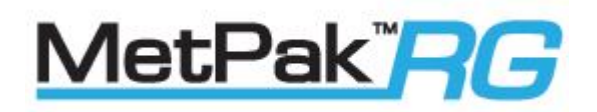

## User Manual

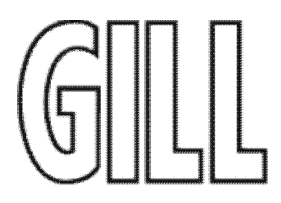

Weather Station

Part 1723-3B-2-112 (Firmware Issue 2436 4.00 onwards)

Doc No: 1723-PS-0013

Issue 2

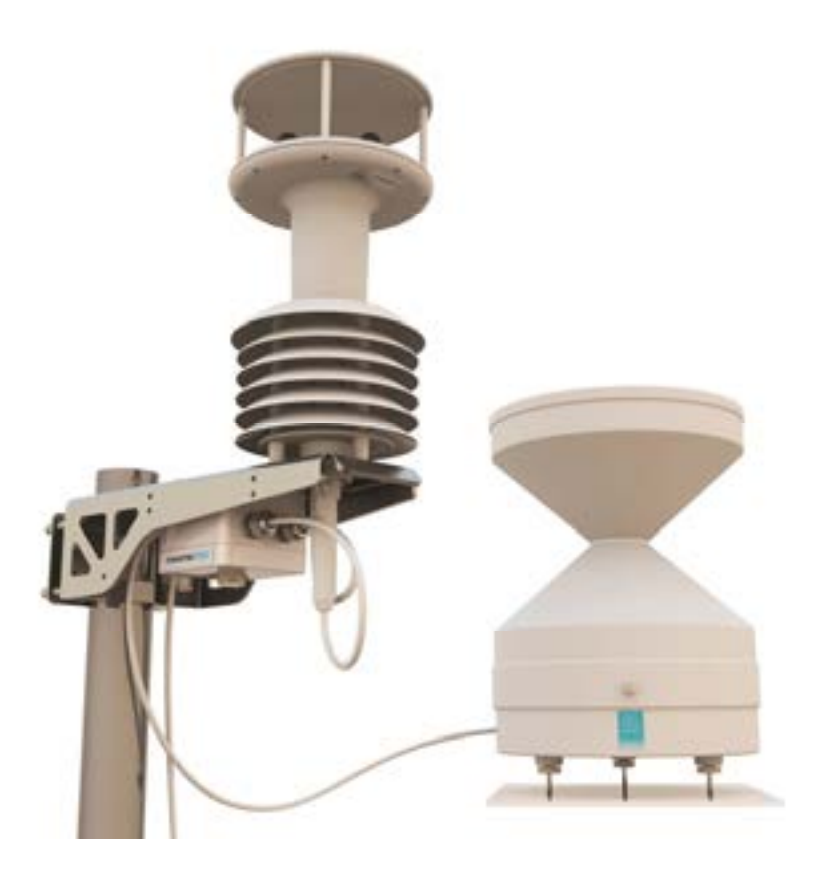

Gill Instruments Limited Saltmarsh Park, 67 Gosport Street, Lymington, Hampshire, SO41 9EG, UK Tel: +44 1590 613500, Fax: +44 1590 613555 Email: anem@gillinstruments.com Website: www.gillinstruments.com

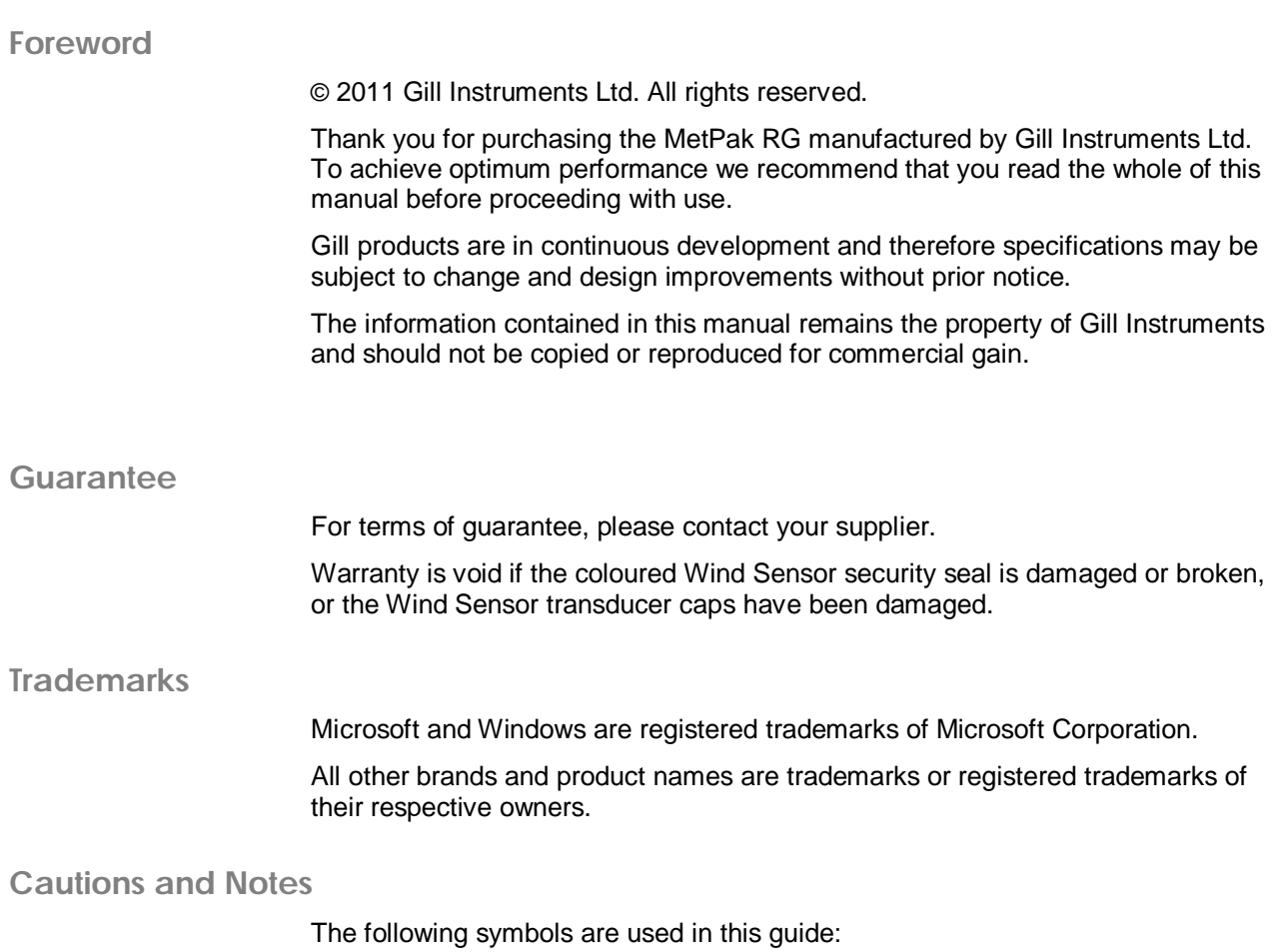

T

**CAUTION. This indicates an important operating instruction that should be followed to avoid any potential damage to hardware or property, loss of data, or personal injury.**

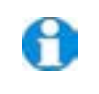

**NOTE.** This indicates important information to help you make the best use of this product.

**Applicable Parts**

MetPak RG Part 1723-3B-2-112

## **Contents**

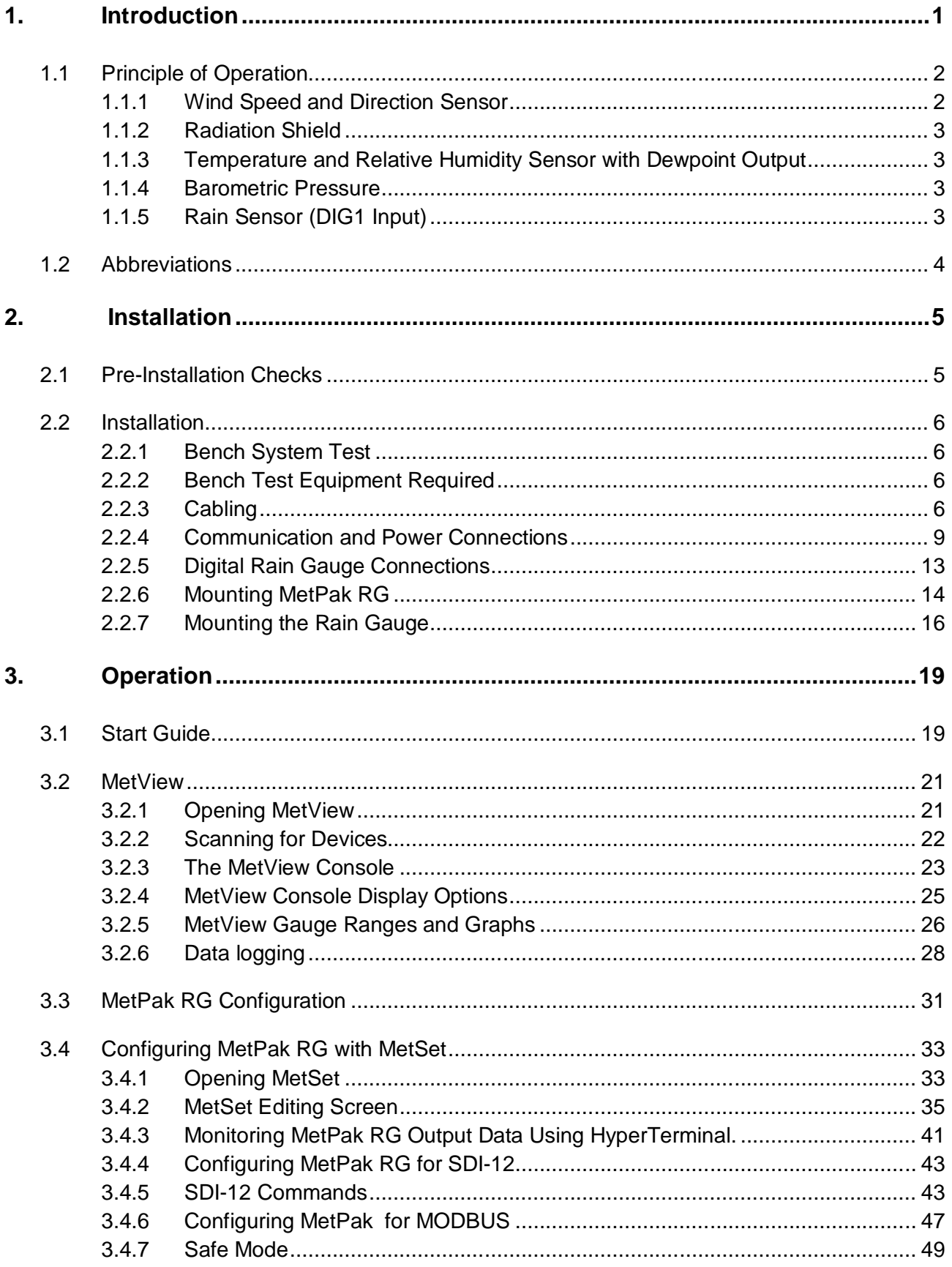

a sa kacamatan ing Kabupatèn Kabupatèn Ing

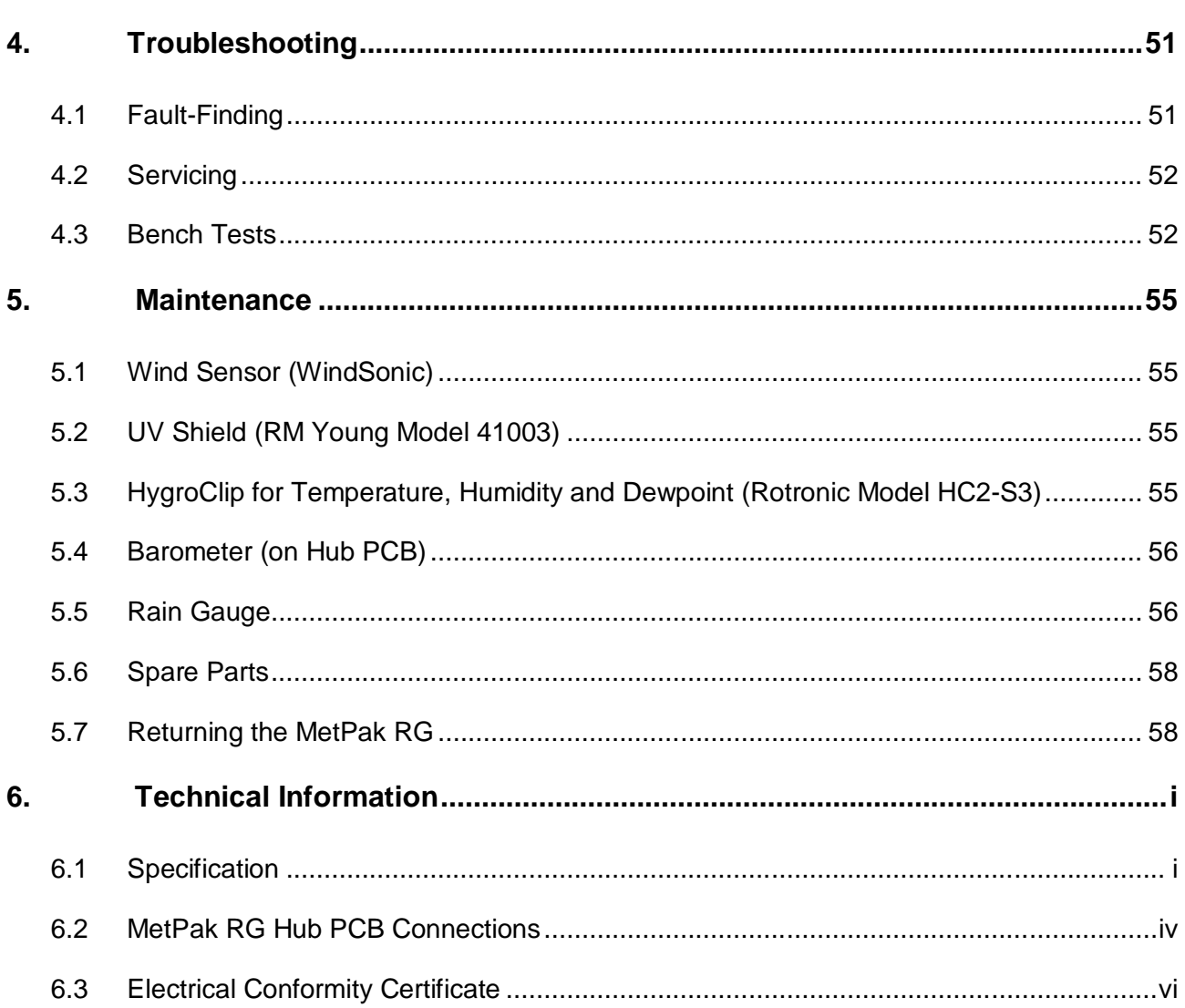

### **Figures**

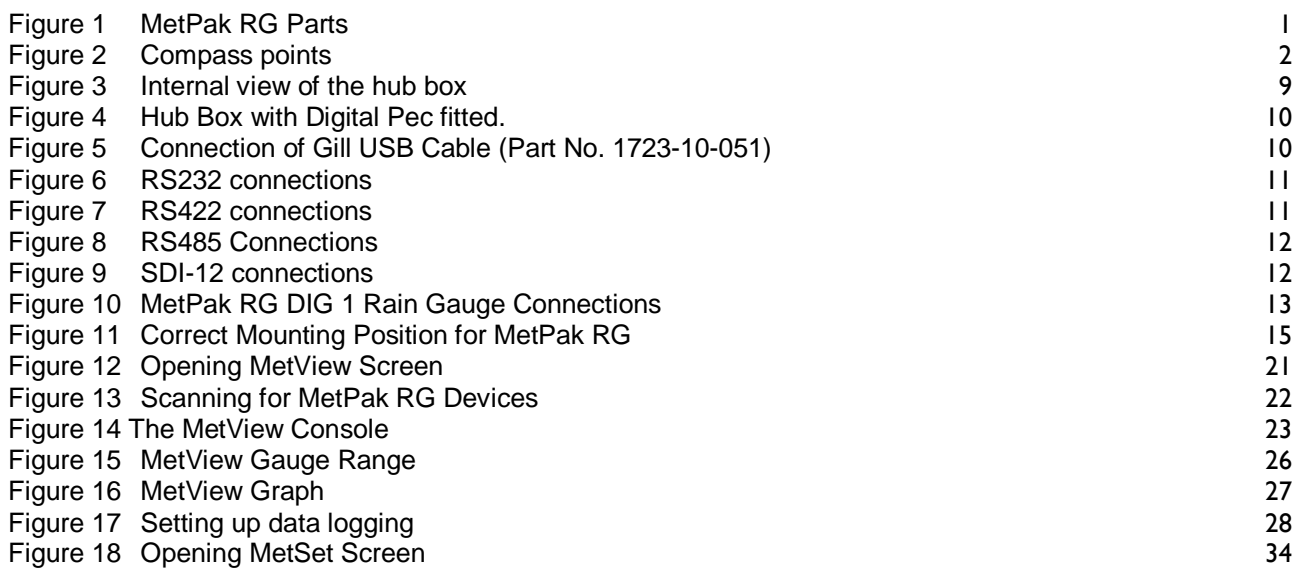

п

#### *Contents*

### **Tables**

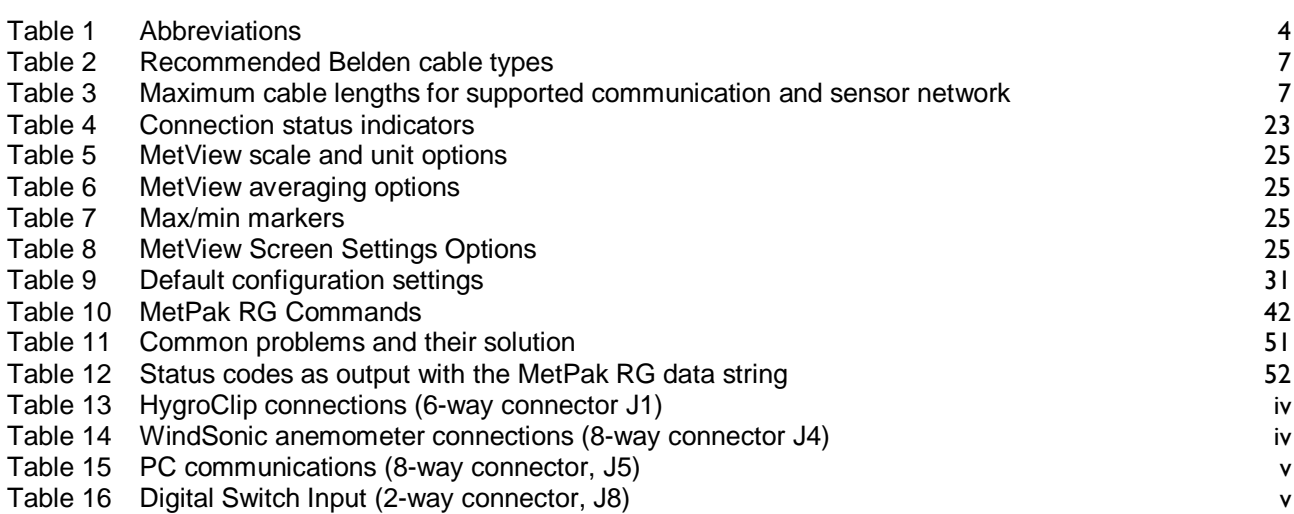

p.

Intentionally Blank

п

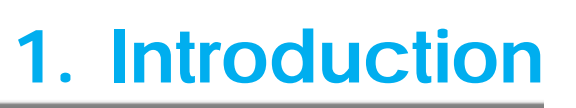

MetPak RG is a compact and lightweight multi-sensor instrument that measures the most essential weather parameters. Gill ultrasonic technology, as used in the proven WindSonic instrument, measures wind speed and direction. Temperature and Humidity are measured and Dewpoint calculated using an industry standard probe housed in a naturally aspirated radiation shield. Barometric pressure is measured using an industry standard sensor.

The customer is able to add one supplied digital contact closure rain gauge.

The MetPak RG combines all the instrument data into a single combined data string. This may be configured for digital ASCII RS232/RS422/RS485 (2 wire point to point) and digital SDI-12 outputs. MODBUS RTU/ASCII outputs are also configurable.

The instrument uses a rugged mounting clamp that attaches to any vertical pipe up to 58mm (2.3 inch) diameter.

An electrical Hub box is fitted to the mounting bracket for termination of the Rain Gauge Cable and Power/Data cable.

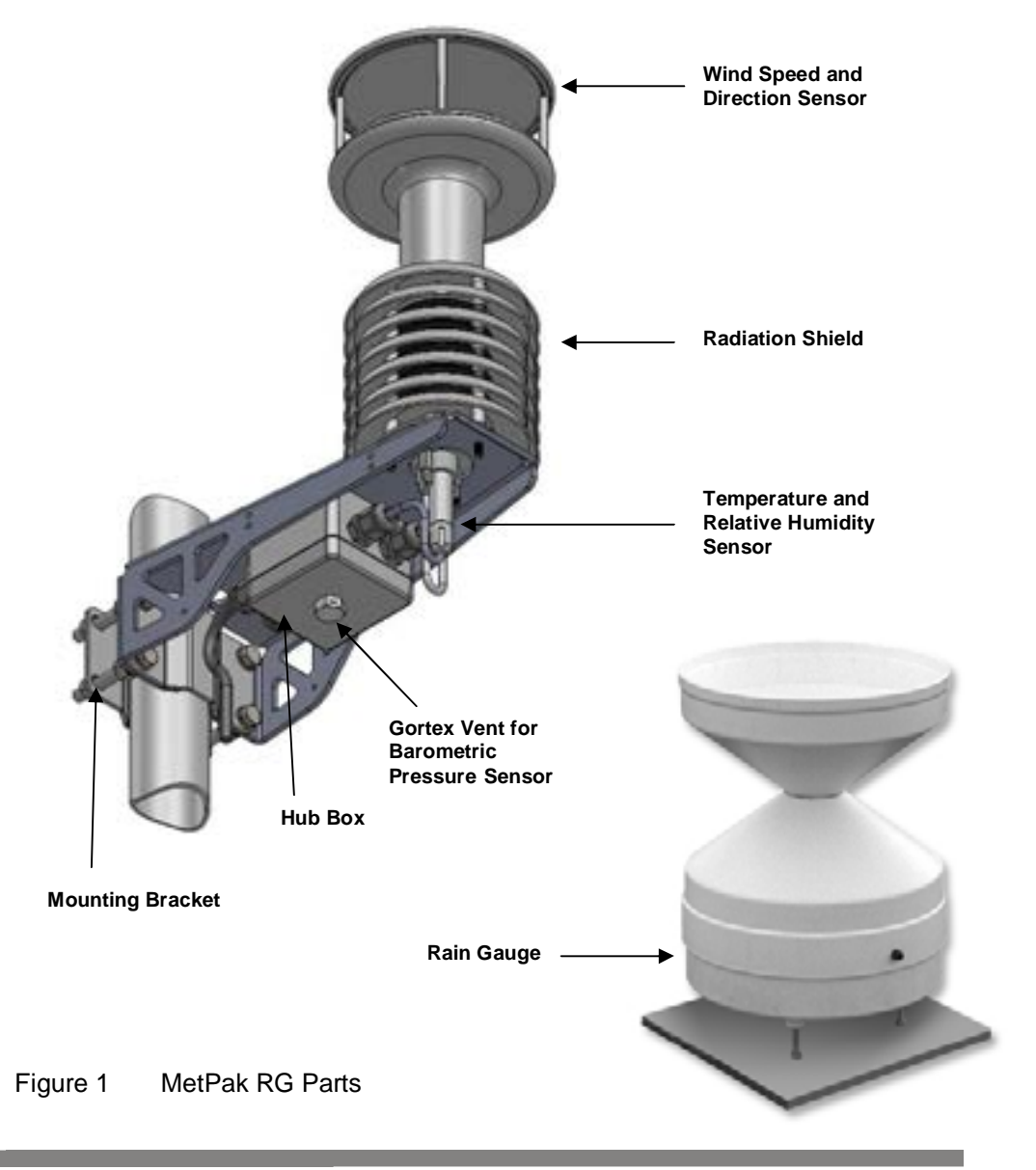

## **1.1 Principle of Operation**

### **1.1.1 Wind Speed and Direction Sensor**

The MetPak RG uses the WindSonic wind speed and direction sensor. The WindSonic measures the times taken for an ultrasonic pulse of sound to travel from the North transducer to the South transducer, and compares it with the time for a pulse to travel from S to N transducer. Likewise times are compared between West and East, and E and W transducer.

If, for example, a North wind is blowing, then the time taken for the pulse to travel from N to S will be faster than from S to N, whereas the W to E, and E to W times will be the same. The wind speed and direction can then be calculated from the differences in the times of flight on each axis. This calculation is independent of factors such as temperature.

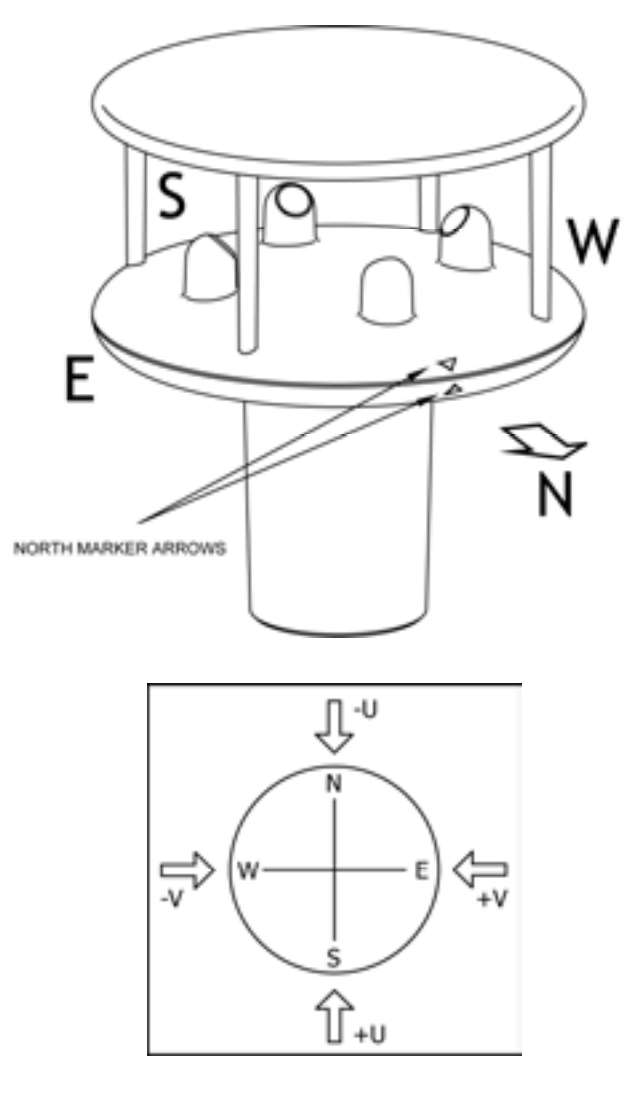

Figure 2 Compass points

Figure 2 shows the compass point and polarity of U and V if the wind components along the U and V axis are blowing in the direction of the respective arrows.

### **1.1.2 Radiation Shield**

A MetSpec Multi-Plate Radiation Shield provides excellent protection to the Rotronics temperature and relative humidity sensor, shielding the probe from unwanted errors, especially from secondary upward reflecting solar radiation and/or wind blown precipitation/airborne contaminants. The special shield plate geometry, with its double louvre design, provides excellent response time performance of quick ambient temperature changes while still working effectively as a baffle to stop larger contaminants such as salt or dirt from reaching the Rotronics probe. Due to the increased protection offered to the Rotronics probe by the MetSpec shield, the maintenance cycle can be extended (see Para 5.2). The shield benefits from very robust material choice and extremely high UV protection requiring no maintenance. A further benefit of the MetSpec shield design is that the measured temperature is now even closer to reference temperature measurements made using artificially aspirated motors without the drawbacks of such systems (power and the maintenance of moving parts).

### **1.1.3 Temperature and Relative Humidity Sensor with Dewpoint Output**

The Rotronic HygroClip module is a complete instrument, with integrated temperature compensation. Calibration data is maintained within the integrated electronics. It provides digital output signals for Relative Humidity, Temperature and Dewpoint to the MetPak RG Hub box.

Position of Temperature and Relative Humidity Probe in the Radiation Shield.

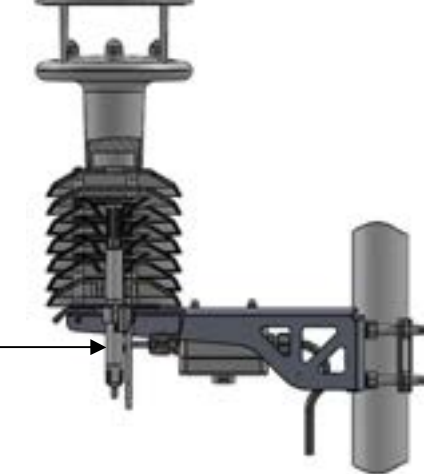

## **1.1.4 Barometric Pressure**

Barometric pressure output is provided by a solid-state device fitted on to the circuit board in the MetPak RG Hub box. Vent to atmosphere is via a Gortex filter which also protects the pressure sensor from the effects of wind and rain.

### **1.1.5 Rain Sensor (DIG1 Input)**

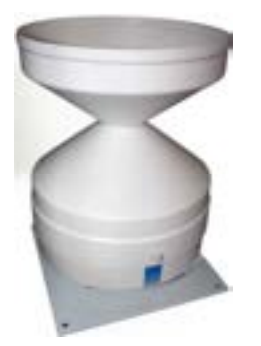

Rainfall is measured by the well-proven tipping bucket method. Rain is collected by a funnel and is passed to one of the two buckets situated at either end of a short balance arm. The balance arm tips when the first bucket is full, emptying this bucket and positioning the second bucket under the funnel. The tipping process repeats indefinitely as long as the rain continues to fall, with each tip corresponding to a fixed quantity of rainfall; at each tip the moving arm forces a magnet past a reed switch, causing contact to be made for a few milliseconds.

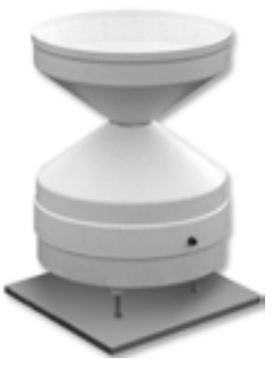

The Rain Gauge is connected to the MetPak RG Digital input, which detects when two dedicated terminals are short circuited (less than 1k ohm).

## **1.2 Abbreviations**

#### **Table 1 Abbreviations**

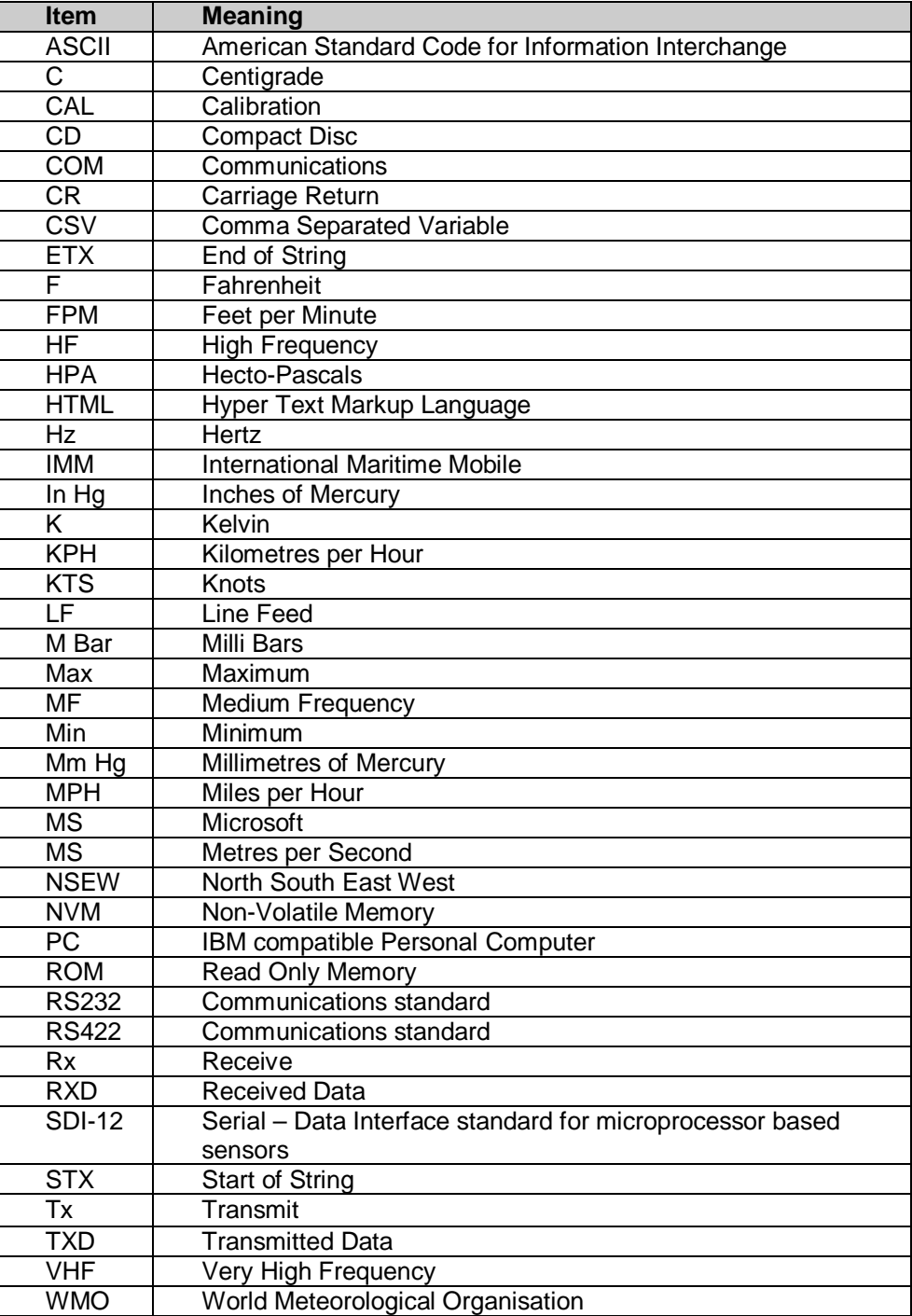

п

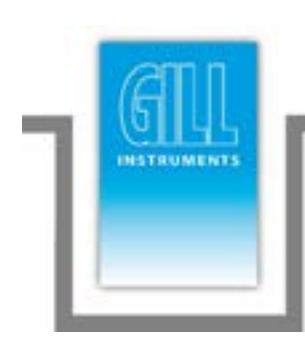

# **2. Installation**

MetPak RG has been designed to meet and exceed the stringent standards listed in its specification (see Para 6.1).

## **2.1 Pre-Installation Checks**

#### **MetPak RG Wind Sensor and Hub Box.**

As with any sophisticated electronics, good engineering practice should be followed to ensure correct operation:

- **E** Ensure the MetPak RG Wind Sensor will not be affected by other equipment operating locally, which may not conform to current standards, e.g. radio/radar transmitters, generators etc.
- Avoid mounting in the plane of any radar scanner a vertical separation of at least 2m should be achieved.
- When installing MetPak RG near radio transmitting antennas, ensure that the mounting position fulfills the following minimum separations (all round):
	- VHF IMM 1m
	- $MF/HF 5m$
	- Satcom 5m (avoid likely lines of sight)
- Use cables recommended by Gill (see Para 2.2.3). If cables are cut and re-connected incorrectly (perhaps in a junction box) then EMC performance may be compromised if cable screen integrity is not maintained.
- Avoid earth loops wire the system in accordance with these installation guidelines.
- Ensure that the power supply operates to the MetPak RG specification (see Para 6.1) at all times.
- Avoid turbulence caused by surrounding structures that will affect the accuracy of the sensors such as trees, masts and buildings. The WMO make the following recommendations. The standard exposure of wind instruments over level open terrain is 10m above the ground. Open terrain is defined as an area where the distance between the sensor and any obstruction is at least 10 times the height of the obstruction.
- Keep away from building exhaust vents, machinery and motors.

#### **Rain Gauge**

The site chosen to install the rain gauge will depend in part on the application to which it is being put and in part on the particular circumstances at the site. But if possible site the rain gauge so that the distance between the rain gauge and an obstruction, such as Trees or buildings is at least as great as twice the height of the obstruction. If the application is very specific, such as monitoring a building site, then the siting of the rain gauge is largely prescribed by use.

#### NOTE:

No two rain gauge designs are ever likely to produce identical results, and identical rain gauge can give slightly different catches even when sited close to each other.

Customers with 2 or more sets of equipment must not swap around rain gauges with MetPaks without using MetSet to change the calibration figure.

## **2.2 Installation**

## **2.2.1 Bench System Test**

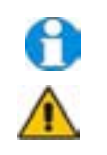

Prior to physically mounting the MetPak RG in its final location, we strongly recommend that a bench system test is carried out to confirm the system is configured correctly, is fully functional and electrically compatible with the selected host system and cabling (preferably utilising the final cable length). The required data format, units, output rate, and other options should also all be set up at this stage.

Note that MetPak RG is supplied with a matching Rain Gauge and its tip calibration factors will have been pre-programmed into the MetPak hub box. If a replacement Rain gauge is used then the Hub box will need re-programming using Gill MetSet Software with the new tip calibration factor (if this has changed).

### **2.2.2 Bench Test Equipment Required**

- 1723-3B-2-112 MetPak RG set for RS232 communication (factory default setting) and matching Rain Gauge.
- 1723-10-051 MetPak RG RS232 to USB 1.8M configuration cable with integral 5v power or alternatively use RS232, RS232 converter and separate 5v to 30 dc power supply.
- ES-U-1001-A EasySynch RS232 to USB adaptor or equivalent (if not using Gill part 1723-10-051) or connect directly to an RS232 COM port.

Power Supply 5V to 30Vdc at 100mA if required.

Belden 9503 3 pair communications and power cable (if not using Gill Part 1723- 10-051), length as required.

Digital Multimeter capable of measuring resistance and dc volts.

Gill MetSet and MetView Software supplied on the MetPak RG CD or download from. http://www.gill.co.uk/main/software.html

### **2.2.3 Cabling**

MetPak RG has five communication connection options:

- USB (using the 1.8m Gill USB cable, Part No. 1723-10-051).
- RS232
- RS422
- RS485 (two wire point to point).
- SDI-12

MetPak RG has a Rain Gauge Digital Input connection:

Digital Switch (DIG1)

It is important that the cable is appropriate for the chosen connection option. The following sections describe the recommended types and maximum lengths of cable in each case.

**NOTE.** A 15-metre, 6-pair cable (wires stripped at each end) suitable for RS232/RS422 or SDI-12 communication is available from Gill Instruments (Part No. 1723-10-053).

#### **Cable Type Data Comms**

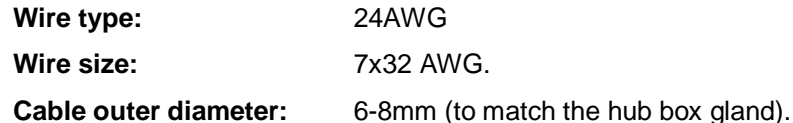

For RS422/485 operation the cable should contain twisted pairs screened to match the application.

**Cable Type Rain Gauge**

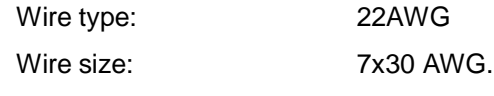

The cable should contain a twisted pair screened.

**NOTE:** The Rain Gauge supplied with MetPak RG has a 6 Metre cable connected to it ready to wire into the MetPak RG hub box.

The following table shows an example manufacturers' reference; other manufacturers' equivalents can be used.

| <b>Application</b>    | <b>No. of Pairs</b> | <b>Belden Ref.</b> |
|-----------------------|---------------------|--------------------|
| Rain Gauge Connection |                     | 8761               |
| SDI-12 or RS485       |                     | 9729               |
| Digital RS232         |                     | 9503               |
| Digital RS422         |                     | 9504               |

**Table 2 Recommended Belden cable types**

#### **Cable length**

The maximum cable length is dependent on the chosen communication method.

The following table shows the maximum cable lengths for the supported communication protocols at the given baud rates, using the recommended cable. If any problems of data corruption etc. are experienced, then a slower baud rate should be used. Alternatively, a higher specification cable can be tried.

#### **Table 3 Maximum cable lengths for supported communication and sensor network**

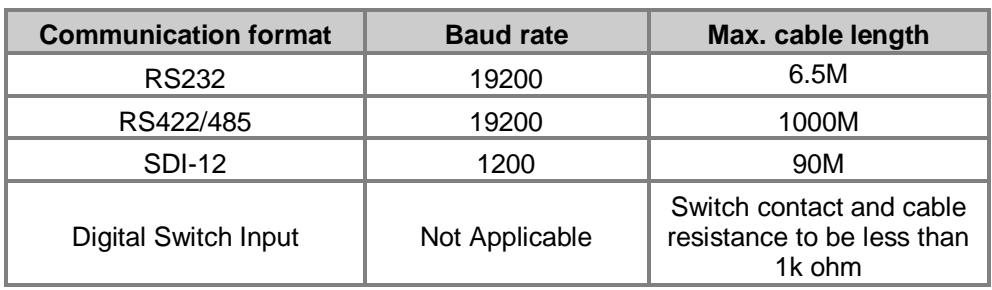

#### **Cabling (unused wires)**

Any unused wires in the connecting cables should be connected to ground preferably at the user equipment end.

#### **Cabling protection**

The Cable should be secured:

- With cable clamps or equivalent at regular intervals such that the hub box cable gland does not support the cable weight.
- Away from the mounting bolts to prevent chaffing of the cable.

**NOTE.** Install appropriate strain relief support to the cable. If possible, pass the cable through the mounting pole.

#### **Earthing**

To ensure correct operation and for maximum protection from lightning, a separate lightning rod system is recommended to protect the system.

You can also earth the MetPak RG through its mountings or by connecting a grounding cable (minimum of 6mm² copper wire) to a spare MetPak RG metalwork bolt hole. Clean off any paint that might prevent a good connection.

When you connect the communications cable ensure that the screen has a connection to the hub box case.

#### **Routing Cables through the Hub Box Glands**

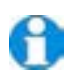

**NOTE**: The MetPak RG Hub Box cable glands contain spring loaded metal leaves that are designed to make a ground contact with cables that have an overall braid screen. Care is therefore required when inserting and removing cables through the glands to prevent damage to the metal leaves.

### **2.2.4 Communication and Power Connections**

To connect the MetPak RG Power and Communications cable:

- 1. Open MetPak RG's hub box by unfastening the four screws.
- 2. Locate connector J5 (see Figure 3). Carefully pull the connector off its circuit board pins.
- 3. Strip the cable wires to 8mm.
- 4. Pass the cable through one of the gland nuts (please refer to the  $2<sup>nd</sup>$  NOTE on Page 8).
- 5. Connect your cable as shown in the following diagrams:

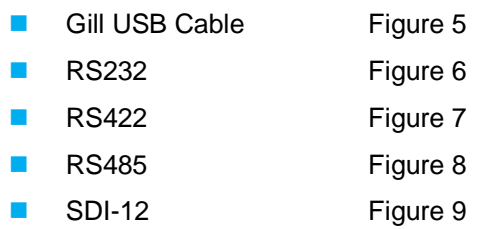

- 6. Attach the cable's screen wires to the terminal post (see Figure 3).
- 7. After connection, securely tighten the gland nut to prevent moisture ingress.

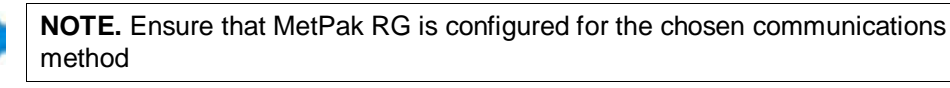

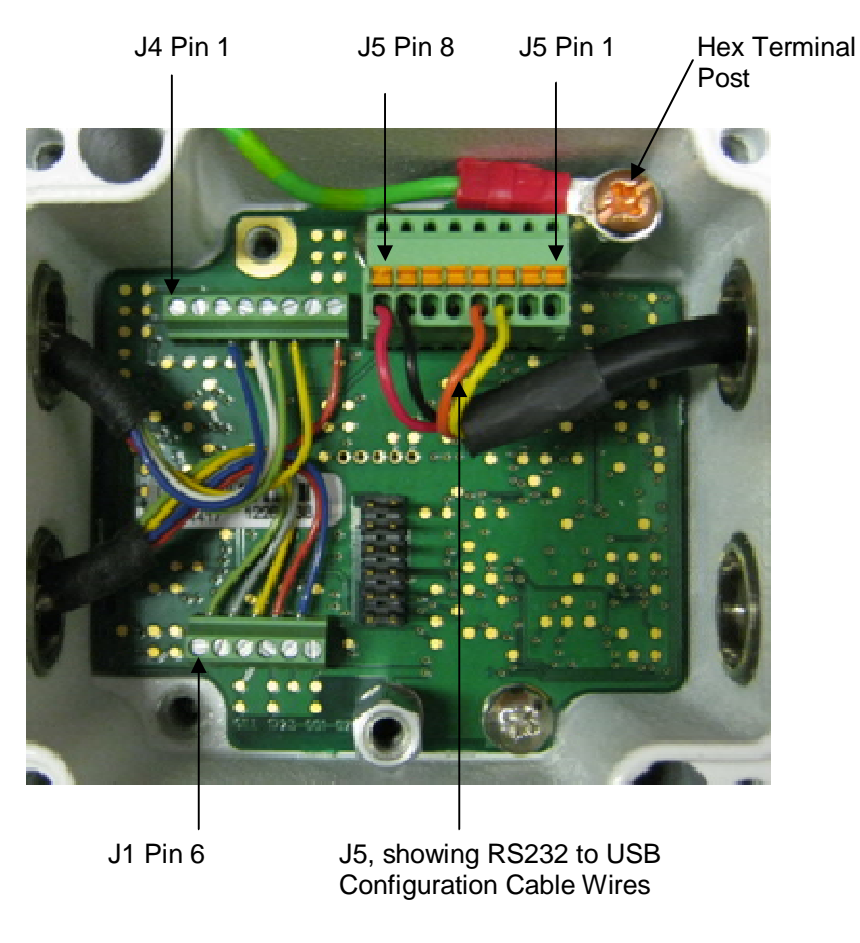

Figure 3 **Internal view of the hub box** 

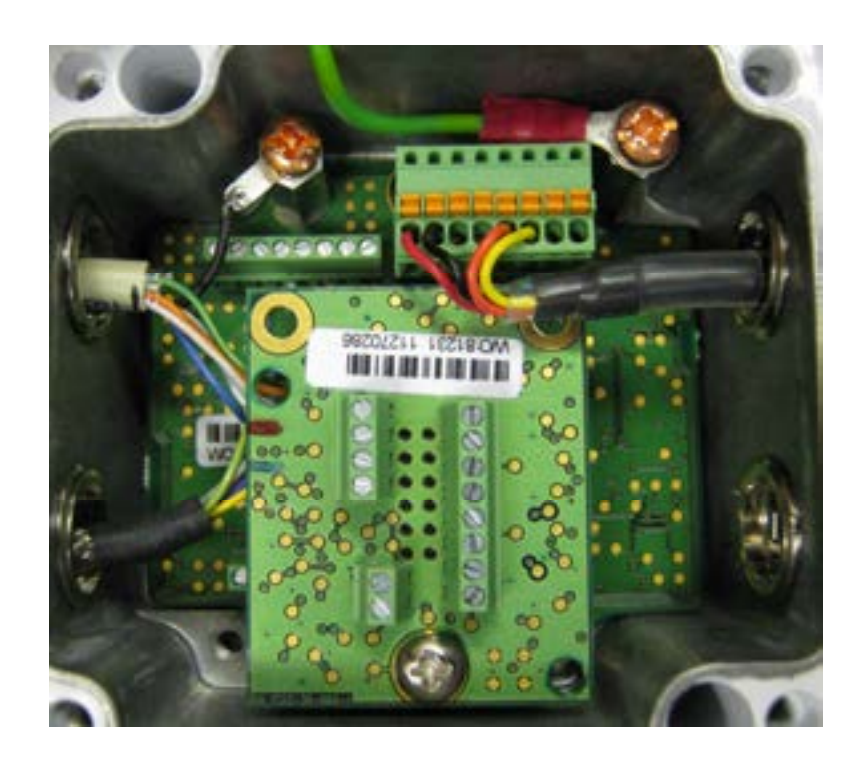

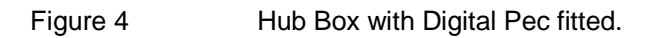

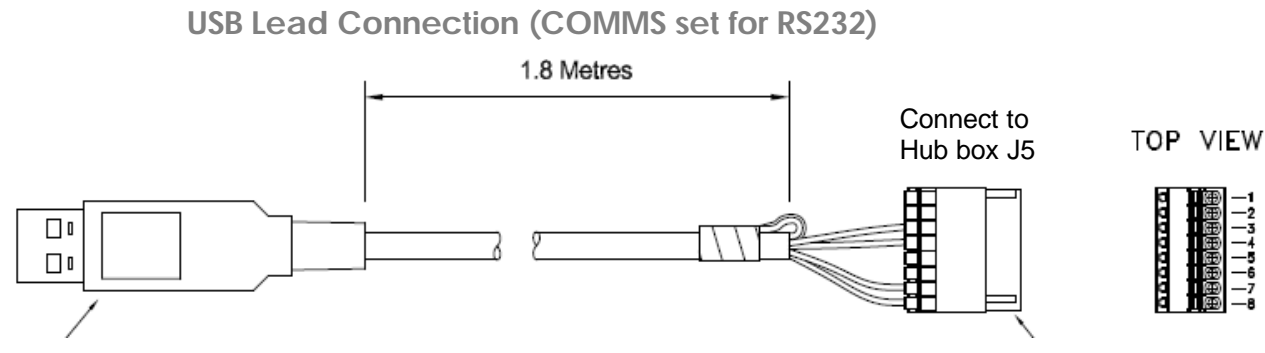

Connect MetPak RG to a PC USB port using the Gill Configuration Cable 1723-10-051.

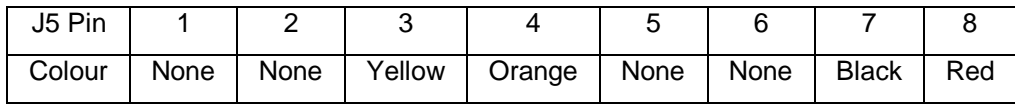

Figure 5 Connection of Gill USB Cable (Part No. 1723-10-051)

**NOTE:**- If upon connecting the USB lead to a PC the driver is not found by the PC, then the appropriate driver to match the PC Windows version may be downloaded from:-

http://www.ftdichip.com/Drivers/VCP.htm

**Digital Output RS232 Connections (COMMS set for RS232)**

This is the MetPak RG default communication configuration setting.

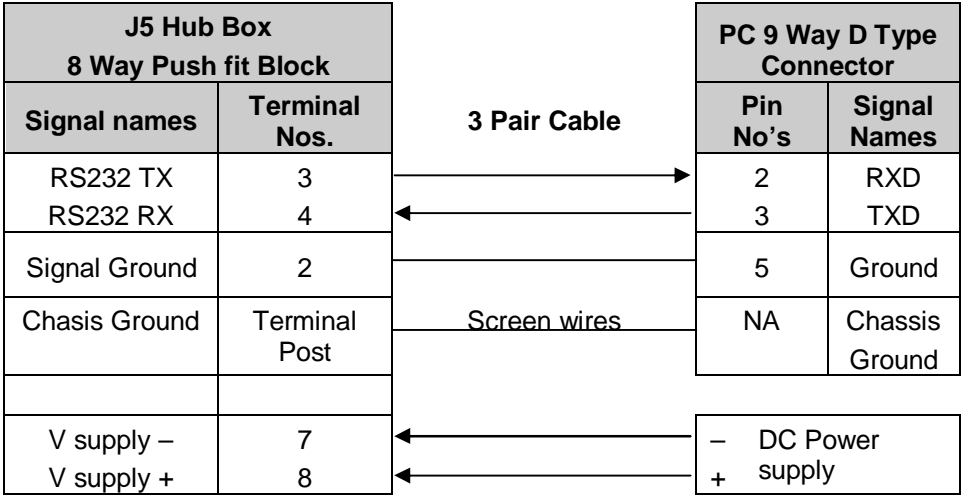

Figure 6 RS232 connections

#### **Digital Output RS422 Connections (COMMS set for RS422)**

This is not the default communications setting; ensure the MetPak RG has been configured for this output requirement before wiring to a user device.

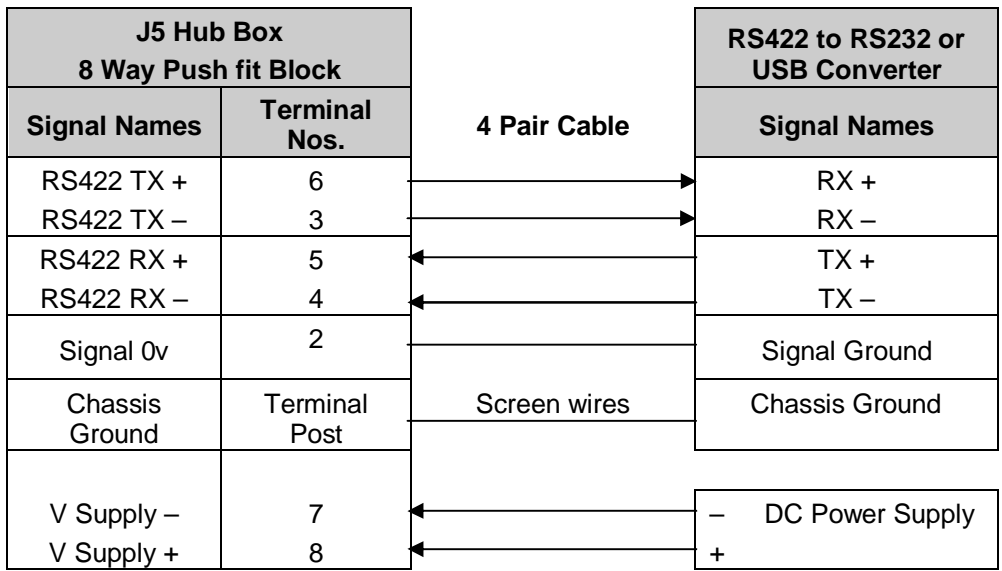

Figure 7 RS422 connections

#### **Digital Output RS485S 2 Wire Point to Point Connections (COMMS set for RS485P2W)**

This is not the default communications setting; ensure the MetPak RG has been configured for this output requirement before wiring to a user device.

#### **Note that it is not possible to network other devices on this 2-wire RS485 link unless the unit has been set for Modbus operation and application.**

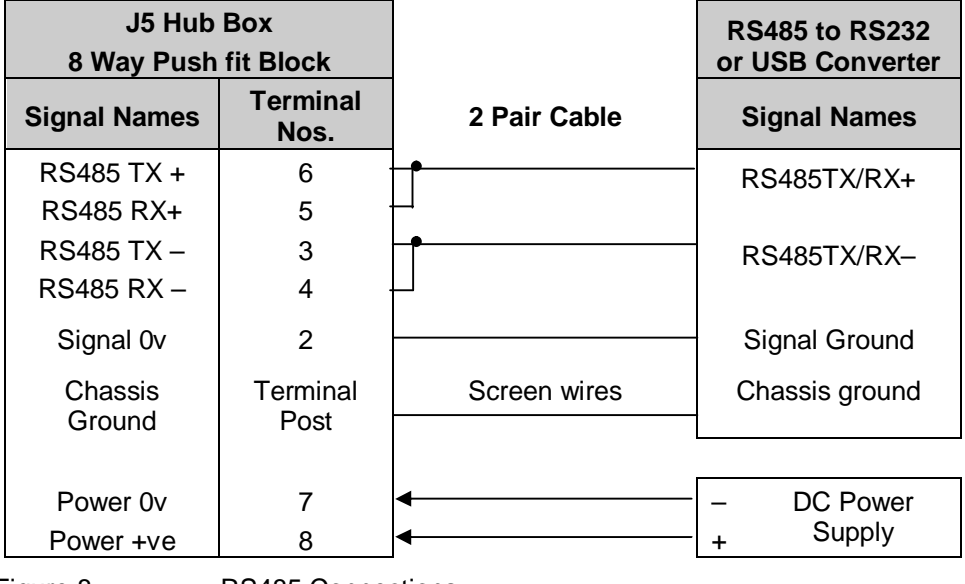

Figure 8 RS485 Connections

#### **Digital Output SDI-12 Connections (COMMS set for SDI12)**

This is not the default communications setting; ensure the MetPak RG has been configured for this output requirement before wiring to a user device.

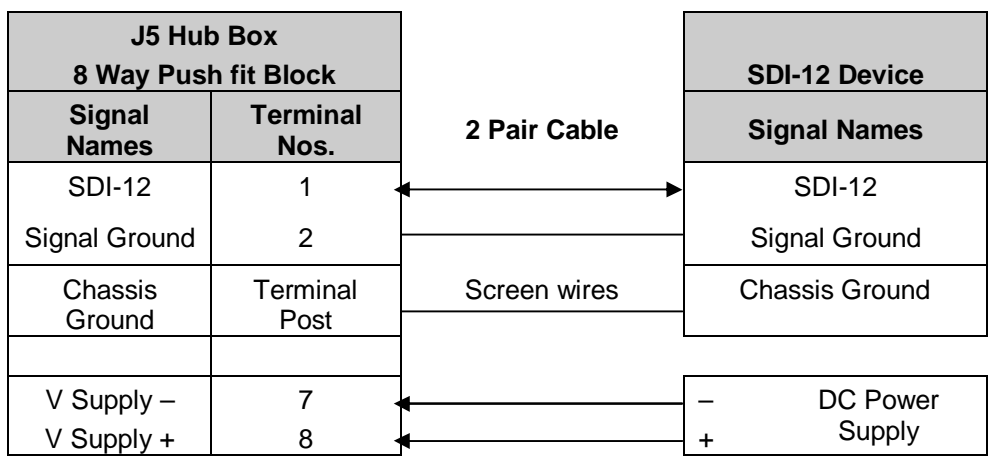

Figure 9 SDI-12 connections

## **2.2.5 Digital Rain Gauge Connections**

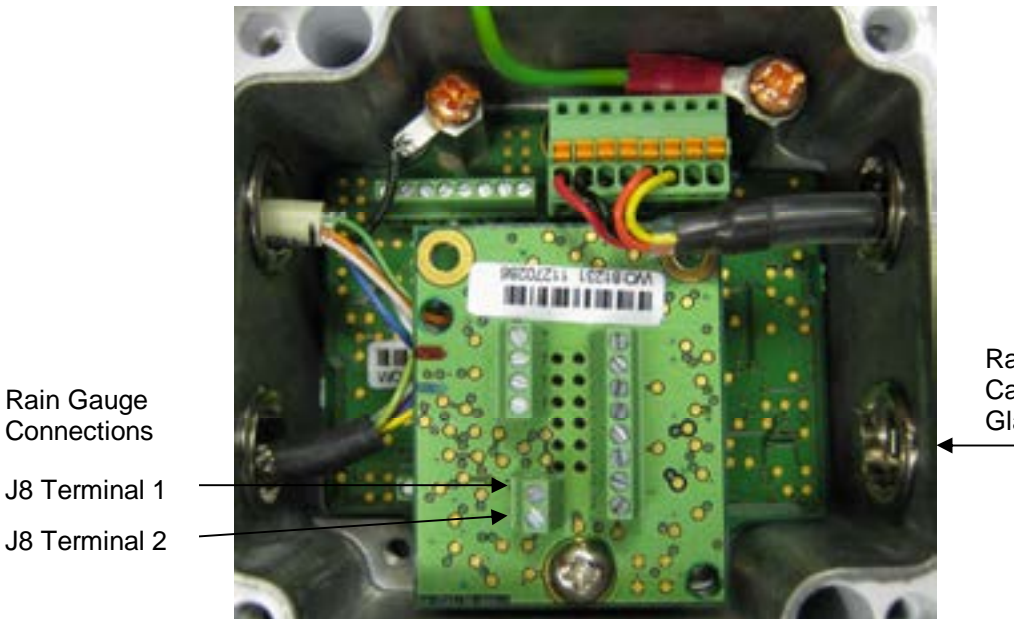

Rain Gauge Cable Entry Gland.

**Rain Gauge Digital Switch Connection (DIG 1)**

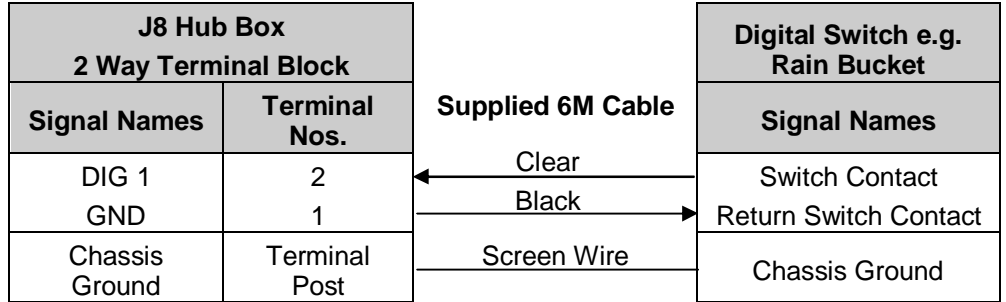

Figure 10 MetPak RG DIG 1 Rain Gauge Connections

To connect the Rain Gauge 6 Metre lead to the Hub Box.

- 1. Open MetPak RG's hub box by unfastening the four screws.
- 2. Locate connector J8 (see Figure 3).
- 3. Pass the cable through one of the gland nuts (see Note below).
- 4. Connect the cable as detailed in Figure 10.
- 5. Attach the cable's screen wire to a terminal post.
- 6. After connection, securely tighten the gland nut to prevent moisture ingress.

A

7. **NOTE**: The MetPak RG Hub Box cable glands contain spring loaded metal leaves that are designed to make a ground contact with cables that have an overall braid screen. Care is therefore required when inserting and removing cables through the glands to prevent damage to the metal leaves.

## **2.2.6 Mounting MetPak RG**

MetPak RG uses a mounting clamp suitable for attaching to a vertical pipe with a diameter of 30-58mm (1.2 to 2.3 inches). When mounting MetPak RG, consider the position, orientation and alignment of the unit.

Note that the mounting pipe should first be degreased and when assembling the MetPak clamp assembly the outer clamp nuts need to be tightened evenly to a torque figure of 3 Nm.

The moving plate part of the clamp needs to be reversed for poles below 38 mm diameter.

**CONTROLLED** 08 00 Earthing Point for supplied screw/washer/tag**Mounting Bracket Assembled View**

**Mounting Bracket Assembly Exploded View**

#### **Position**

It is the responsibility of the customer to ensure that the MetPak RG is mounted in a position clear of any structure, including the mounting post, which may obstruct the airflow or induce turbulence.

#### **Orientation**

Normally, the MetPak RG is mounted on a vertical pole, ensuring a horizontal Measuring Plane (see Figure 11).

For indoor use the unit may be mounted with the Measurement Plane set to any required orientation.

#### **Alignment**

The MetPak RG Wind Sensor should be aligned to point to North, or other required reference direction.

There are two arrows, a coloured rectangle, and an alignment notch on the WindSonic Wind Sensor that should point to North to aid alignment (See Figure 11).

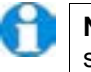

**Note.** It is usually simpler to work first with a compass at ground level and identify a suitable landmark and its bearing.

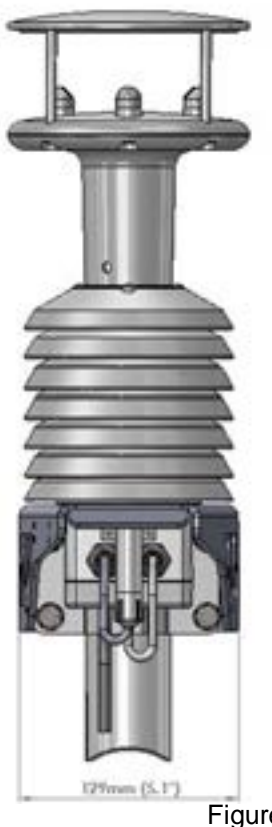

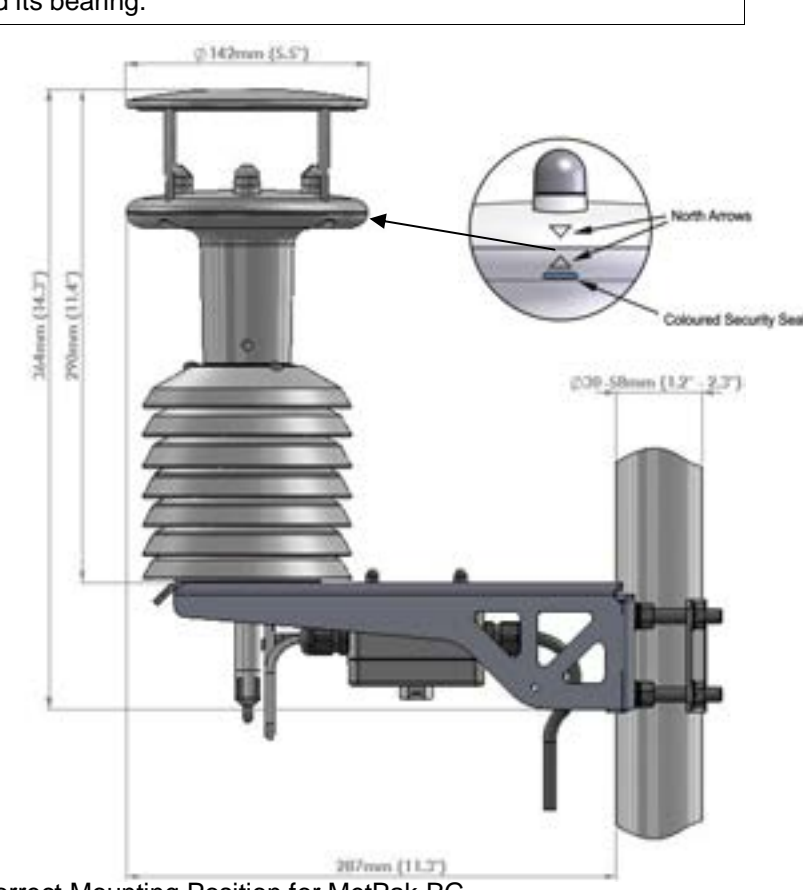

Figure 11 Correct Mounting Position for MetPak RG

#### **Interference**

Always check the installation to ensure the MetPak RG is not affected by other equipment operating locally, which may not conform to current standards, e.g. radio/radar transmitters, boat engines, generators etc.

See Para 2.1 for quideline details.

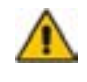

**CAUTION. Do NOT mount the MetPak RG in close proximity to high-powered radar or radio transmitters. A site survey may be required if there is any doubt about the strength of external electrical noise.**

## **2.2.7 Mounting the Rain Gauge**

The rain gauges tipping bucket mechanism is immobilised before shipping to prevent damage in transit. To release the mechanism, remove the funnel from its base by unscrewing the three nylon thumbscrews. Remove the piece of foam from under the bucket mechanism. This foam may be saved and used whenever the rain gauge is moved.

The MetPak RG mounting arrangement options: -

#### **Baseplate Mounting**

Due to the low weight of the rain gauge (1kg approximately) it must be mounted securely, the use of the Baseplate is recommended for this. However the gauge may be mounted via the three holes in the base to a paving slab for example. It is suggested that rawlbolts are used for this purpose as they provide a means of levelling the rain gauge.

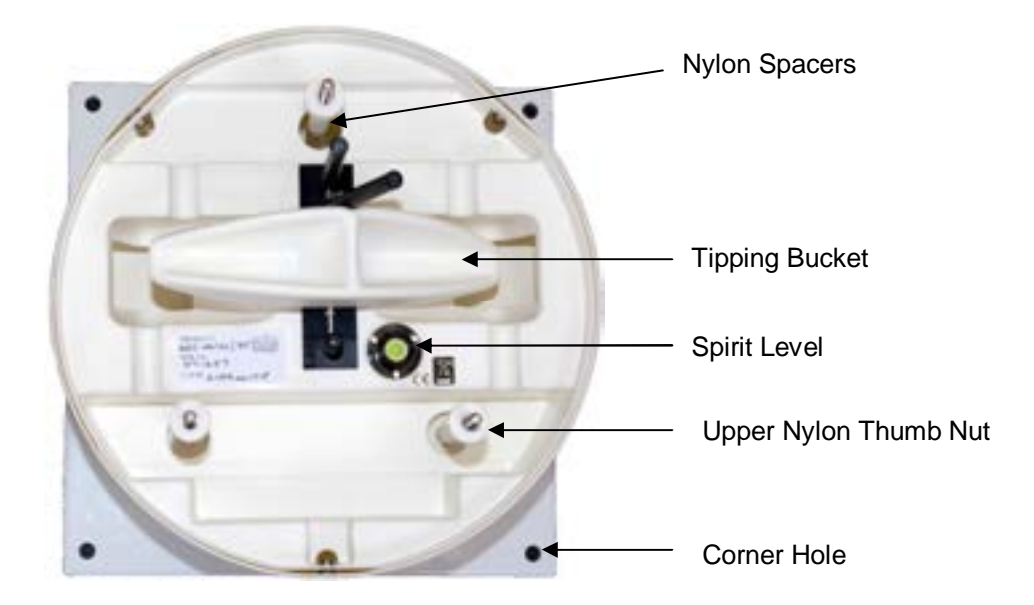

Unscrew the 3 upper nylon thumb nuts and remove all the nylon spacers from the studs.

Lift off the tipping bucket base assembly to leave the metal baseplate and studs.

Fix the baseplate to level ground using the 4 pegs provided through the 4 corner holes. The baseplate may be mounted to hard surfaces like concrete by replacing the 4 supplied pegs with screws and rawlplugs.

For temporary mounting on hard surfaces use some bricks or heavy weights on the four corners of the baseplate (the height of the weights should be kept as low as possible to cause the minimum interference with the aerodynamics of the rain gauge).

Refit the tipping bucket base assembly.

Refit the nylon spacers over the 3 studs.

Loosely screw on the 3 nylon thumb nuts.

#### **Leveling the Base Assembly**

Upon completion of the above adjust the 3 leveling thumb nuts under the tipping bucket to align the spirit level bubble to within the centre circle.

Now tighten the upper 3 thumb nuts ensuring that the spirit level bubble remains within the centre circle.

NOTES:

Ensure that the Foam insert under the tipping bucket is removed before re-fitting the funnel.

No two rain gauge designs are ever likely to produce identical results, and identical rain gauge can give slightly different catches even when sited close to each other.

Customers with 2 or more sets of equipment must not swap around rain gauges with MetPaks without using MetSet to change the calibration figure.

Intentionally Blank

г

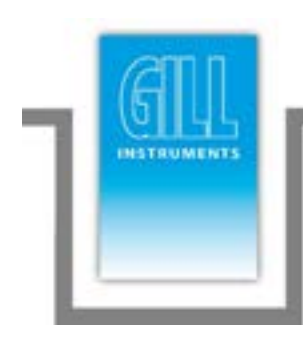

# **3. Operation**

This section provides an overview of the operation of the MetPak RG. For more detailed information about any of the steps, use the references to other sections of this manual.

## **3.1 Start Guide**

Decide how you are going to connect MetPak RG to your PC or communications network. MetPak RG supports the following options:

 USB connection using Gill's RS232 to USB 1.8M configuration cable (includes integral 5V power supply) compatible with MetSet. To order, contact your dealer quoting part number: 1723-10-051).

**NOTE.** You could use an equivalent RS232-USB adapter such as EasySynch RS232 to USB adaptor.

- RS232 connection using standard cable and PC COM port. Separate 5V to 30V dc power supply also required (compatible with MetSet).
- RS422 using RS232 converter (compatible with MetSet).
- RS485 2 wire point to point (not compatible with MetSet).
- SDI-12 connection (note SDI-12 is not compatible with MetSet Software).

**NOTE.** MetPak RG is pre-configured for RS232 communication (factory setting). If you want to use an alternative communication protocol, you will need to set up the unit using an RS232 connection (with an appropriately wired cable), change the setting, shut the unit down, attach a cable for the new communication type, and then restart the unit.

Unpack MetPak RG. Check that you have the following:

- MetPak RG unit and install kit.
- Rain Gauge and install kit.
- Gill MetView and MetSet Software and Manual supplied on the CD.

If any parts are missing, please contact your dealer.

- 1. Open the connection box by unfastening the four retaining screws. Locate the connector: J5 (see Page 9, Figure 3). Carefully pull the connector block from its pins.
- 2. Prepare the communications cable by stripping the wires to a length of 8mm. Feed the prepared cable through one of the two available ports on the side of the connection box (please refer to the  $2^{nd}$  NOTE on Page 8).
- 3. Connect the cable to J5 as required for your chosen communications method.
- 4. Carefully press J5 onto its circuit board pins.
- 5. If connecting the 6 Metre Rain Gauge cable to the Digital Input, strip cable wires, (if necessary) and connect to connector J8 in the hub box.
- 6. Tighten the gland on the connection ports to seal the cables in place. Replace the top on the connection box.
- 7. If you are carrying out a bench test, continue to step 13. When you have finished testing, return to Step 10.
- 8. Ensure that if using a mounting pole that it has been degreased in the area where the MetPak RG will be positioned.
- 9. Position the MetPak RG against the mounting post (see page 15), fit the mounting kit bracket and tighten sufficiently to hold the unit in place but allowing it to be rotated or moved up and down the pole.
- 10. Check the orientation and alignment of the unit (see page 14).
- 11. Check the height of the unit and ensure it is clear of any obstructions, including the mounting post, that could interfere with MetPak RG's measurements (see page 15).
- 12. Tighten the mounting bracket nuts evenly to a toque figure of 3Nm to hold the unit firmly in place.
- 13. Connect the communications cable to your PC or network device.
- 14. Place the MetPak RG CD in your PC's CD drive and install MetSet and MetView.

## **3.2 MetView**

Before you can use MetView, check that MetPak RG is correctly connected to a Serial COM port or USB COM port on your PC.

**NOTES**: MetView is compatible with RS232 and RS422 connected units only. MetView will note read NMEA data strings.

## **3.2.1 Opening MetView**

Click on the MetView button on your PC's desktop or choose:

#### **Start > Programs > MetView > MetView**

The MetView Control Centre window is displayed.

**Scan Button–** If MetPak RG transmit and receive wires are connected to the PC then use the Scan button to connect to MetView.

**Connection is Receive Only Tick Box** – Use if the MetPak RG connection to the PC has only transmit wires connected and a MetSet version of its current device settings is available to upload to MetView. Select 'Connection is Receive only' tick box and click on the Scan button. Upload a MetSet generated Device file from a PC location as directed.

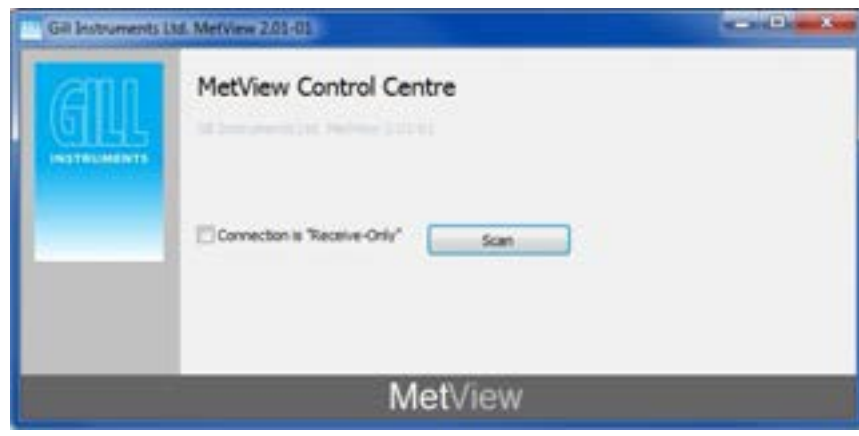

Figure 12 Opening MetView Screen

## **3.2.2 Scanning for Devices**

To set up communicate between MetView and a connected MetPak RG.

Click on the **Scan** button to search the available COM ports for MetPak RG devices.

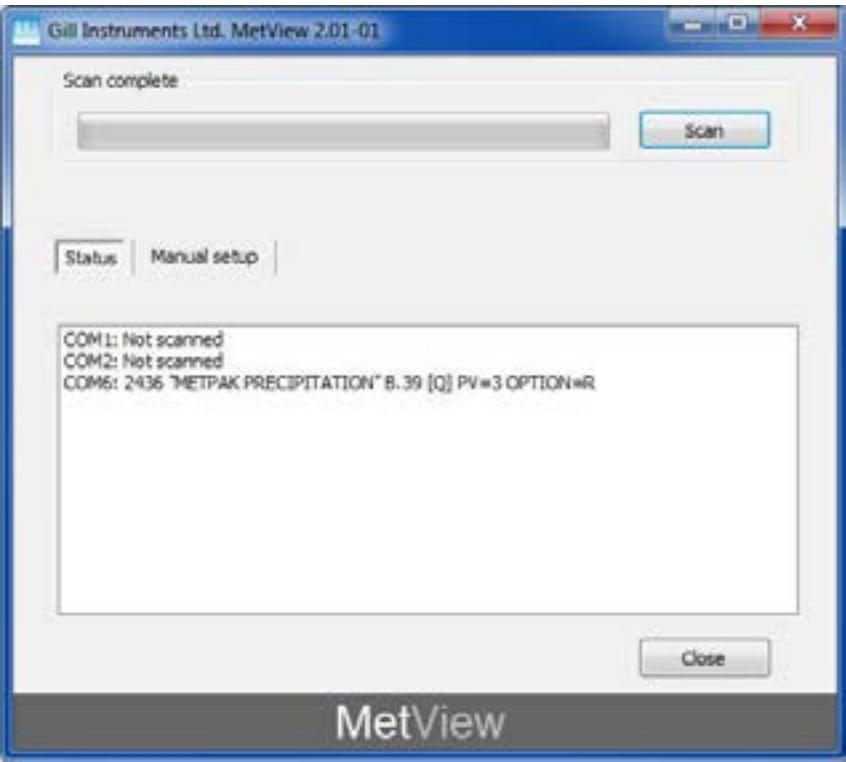

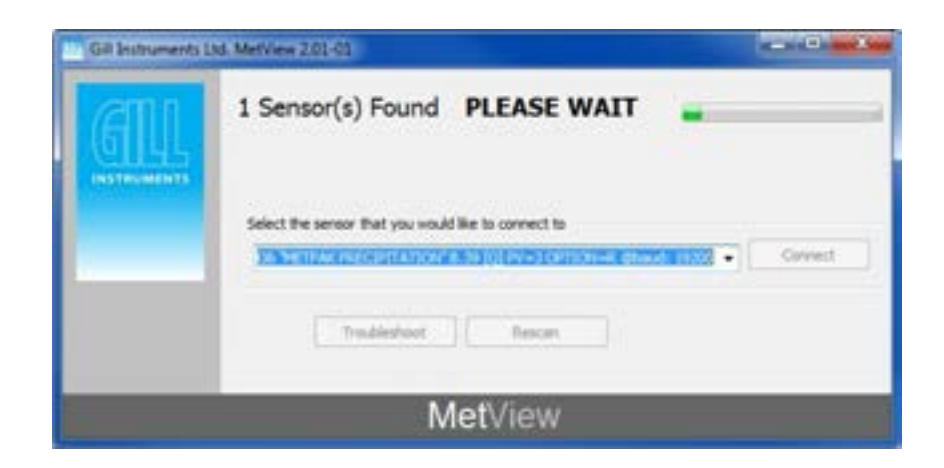

Figure 13 Scanning for MetPak RG Devices

When a device is found, MetView obtains the MetPak RG configuration settings and then retrieves and displays MetPak RG data.

## **3.2.3 The MetView Console**

When connected correctly, MetView displays its data-monitoring console. This consists of gauges showing: Wind Direction, Wind Speed, Pressure, Humidity, Temperature and Total Rainfall. There is also a digital readout of Dew Point. Buttons beneath each of the gauges allow you to choose the displayed units and other options. Each gauge (except Rainfall) also shows the maximum and minimum values recorded during the current session. The wind speed gauge also shows the maximum gust speed.

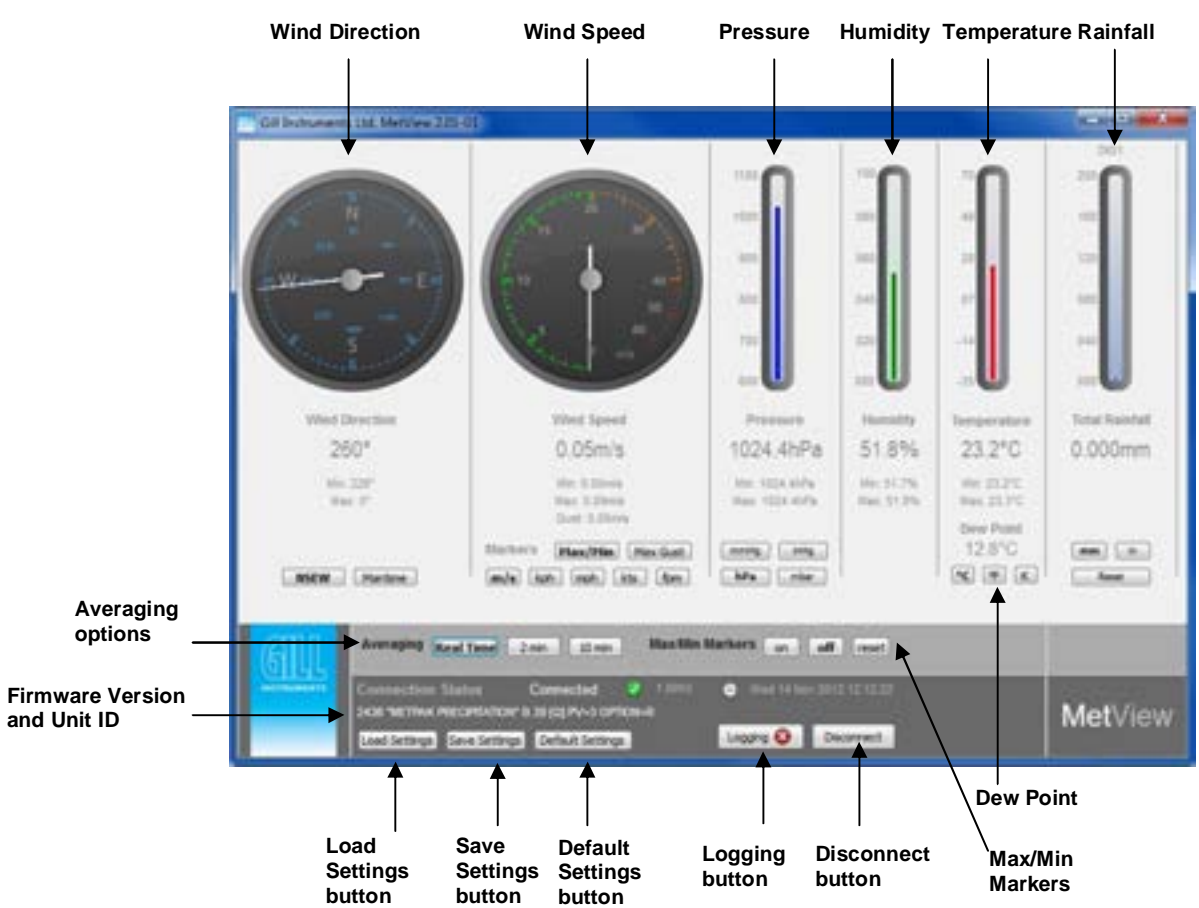

Note: MetView will not show data if the unit is set for NMEA or SDI-12 format.

Figure 14 The MetView Console

**Connection Status**

**Table 4 Connection status indicators**

| Reading                     | <b>Function</b>                                                                                                    |  |
|-----------------------------|----------------------------------------------------------------------------------------------------|--|
| Green Background Tick       | Indicates MetPak RG logging or communicating correctly with<br>MetView along with reading the MetPak RG firmware version.  |  |
| <b>Red Background Cross</b> | Indicates MetPak RG not logging.                                                                                           |  |
| 1.00Hz                      | Indicates the output rate of the MetPak RG when connected.<br>Reads when the unit is communicating correctly with MetView. |  |
| Wed 14 Nov 2012 12:12:22    | Real Time PC date and time indication.                                                                                     |  |

**MetPak RG Rainfall Gauge Display**

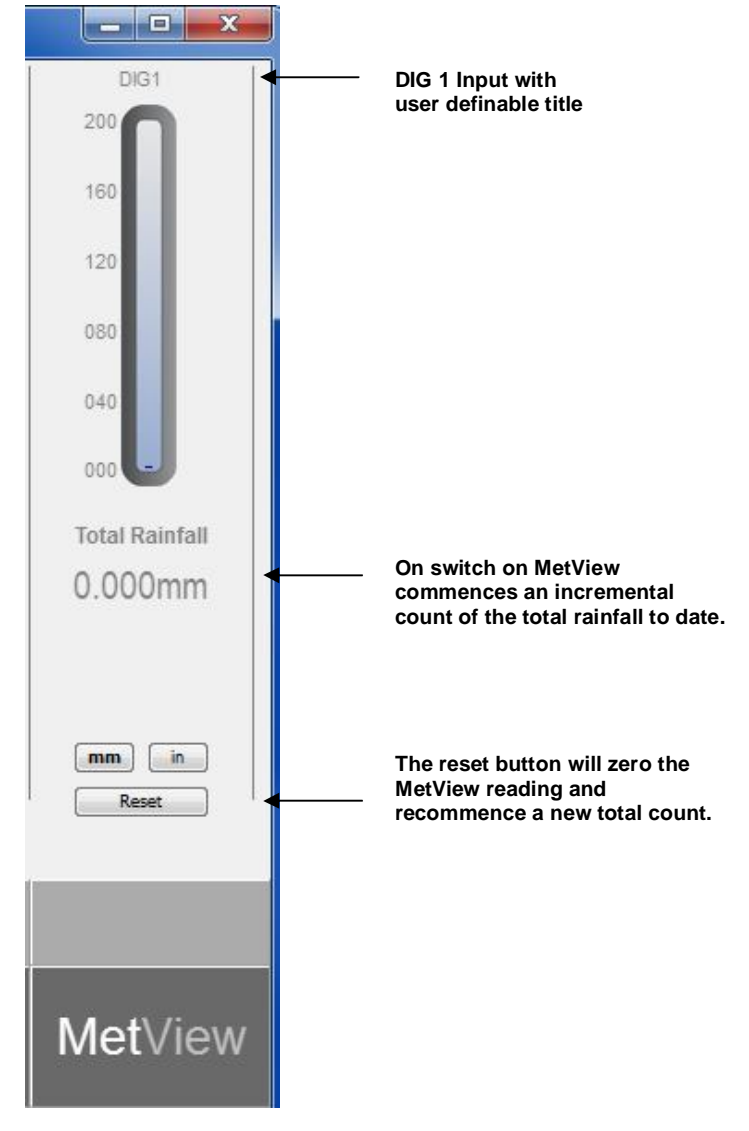

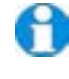

**Note.** The order in which the instruments are shown in the MetView display reflects the order in which the instrument data appears in the MetPak RG data string.

## **3.2.4 MetView Console Display Options**

MetView Console buttons can convert data from the MetPak RG to read different units or scale settings. This does not alter the actual MetPak RG configuration.

Units shown in **bold** denote default settings

| Gauge                               | <b>Function</b>                                                                        |
|-------------------------------------|----------------------------------------------------------------------------------------|
| <b>Wind Direction</b>               | Use buttons to choose from two display styles: NSEW or<br>Maritime                     |
| <b>Wind Speed</b><br><b>Markers</b> | Use buttons to add markers on the gauge for Max/Min<br>or Max Gust.                    |
| Wind Speed                          | Use buttons to choose from five wind speed units: m/s,<br>kph, mph, kts, fpm           |
| Pressure                            | Use buttons to choose from pressure scales: hPa, mbar,<br>inHg, mmHg                   |
| Humidity                            | Displays Max and Min values during current session in<br>%                             |
| Temperature &<br>Dew Point          | Use buttons to choose from three temperature scales:<br>°C. °F. K                      |
| DIG <sub>1</sub>                    | Typically for Rain, buttons available for inches or<br>millimetres and a reset button. |

**Table 5 MetView scale and unit options**

#### **Table 6 MetView averaging options**

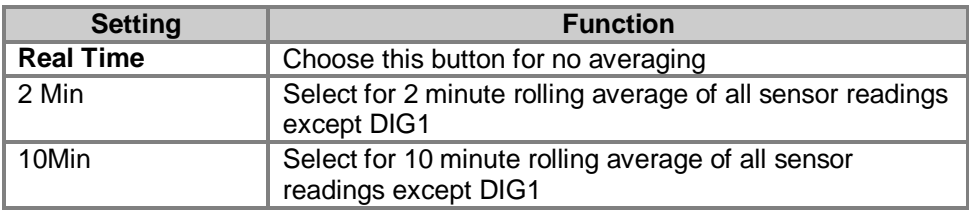

#### **Table 7 Max/min markers**

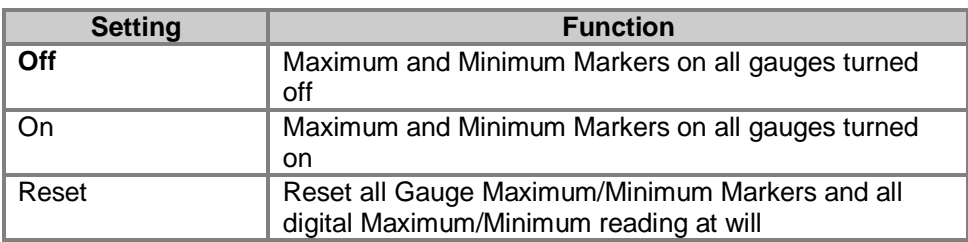

#### **Table 8 MetView Screen Settings Options**

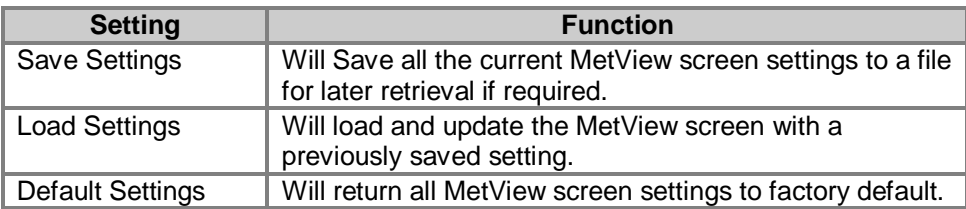

## **3.2.5 MetView Gauge Ranges and Graphs**

#### **Gauge Range Settings.**

MetView Pressure, Humidity, Temperature and Rainfall Gauge ranges may be altered to view changes in conditions more visibly.

Note, these changes only affect MetView settings and do not affect the MetPak RG output.

For instance if the typical temperature measurement range required is from +10 degrees to +40 deg C then the temperature gauge range can be adjusted to reflect this.

Place the mouse pointer over the Temperature display gauge and double click to bring up the Set Gauge Range screen. Change Max and Min readings to required values, e.g. +10 min and +40 max.

Click on Set.

The Temperature gauge range will be updated to reflect the change.

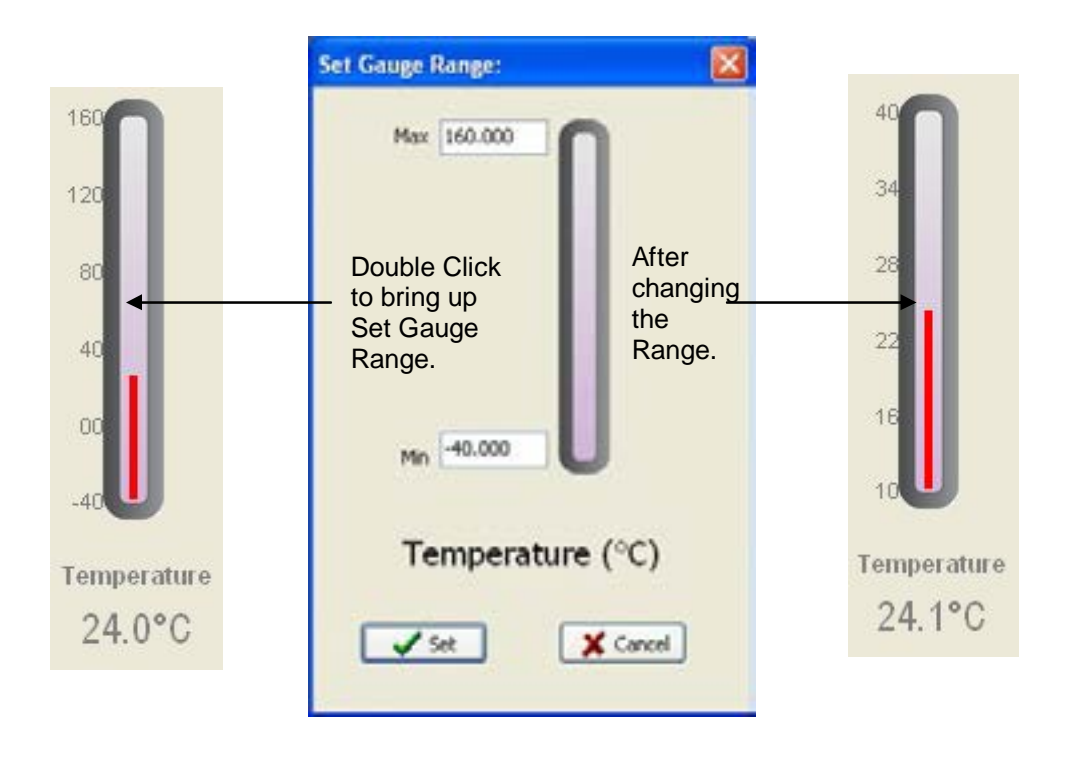

Figure 15 MetView Gauge Range

#### **Graphs**

MetView allows data detected over the last minute, last 1 hour and last 24 hours to be accessed and shown on a graph.

Note. Data is only shown up to the time when the graph function is selected; the graph is not updated once opened. Data is collected from the time that MetView is opened and reading data from a MetPak RG.

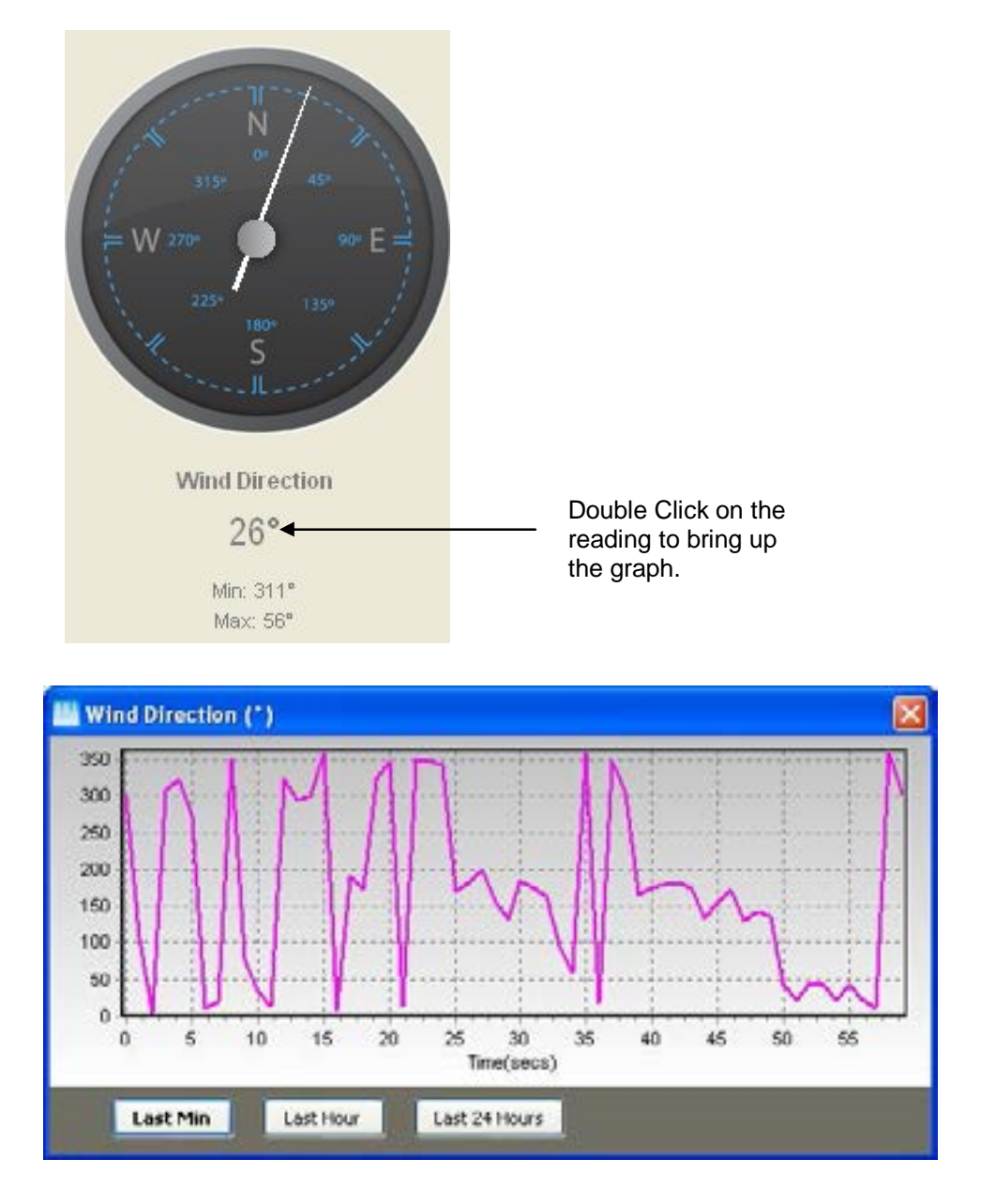

Click on the Last Min, Last Hour or Last 24 Hours buttons as required to view data.

Figure 16 MetView Graph

## **3.2.6 Data logging**

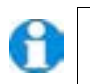

**NOTE.** MetView logs data based on the MetPak RG configuration not on the MetView console settings.

To log MetPak RG data, click on the **Logging** button on the MetView console. The *Logging* dialog box is displayed.

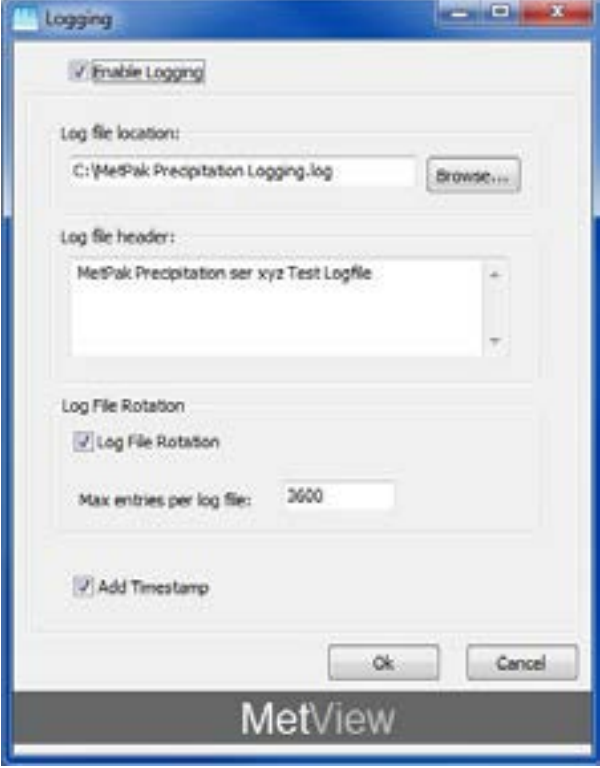

Figure 17 Setting up data logging

**Setting up a logging file**

Select **Enable Logging** to start logging to a file.

Identify the name and location for the logging file:

- **Log File location** Click on the **Browse** button to identify the folder where you want to store the data file. Enter the name of the file.
- **Log file header** If required type some notes on the data that is to be recorded which will appear at the top of the saved data log file.

Choose from the following additional options:

**Log File Rotation** Set up segmented logging with each logged file length determined by the number entered in the text box below. The figure 3600, for example, means that each log file length will be 3600 lines of data. Maximum entries per log file are limited to 65535 and a maximum of 2048 log files can be created.

**Add Timestamp** Adds the date and time to the logged data file taken from the PC clock.

#### **To start logging**

Check that the **Enable Logging** option is selected.

Click on the **OK** button to commence logging and return to the console.

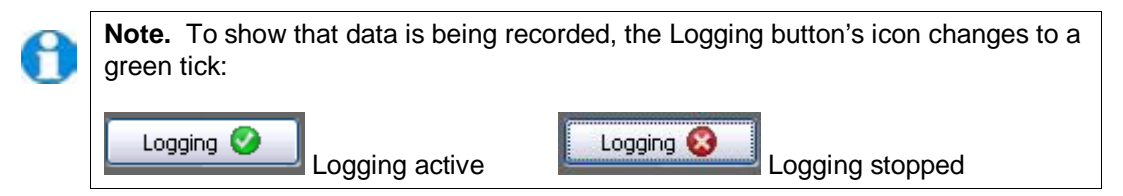

#### **To stop logging**

Click on the **Logging** button on the MetView console. Clear the **Enable Logging** check box.

Click on the **OK** button. If logging has stopped, the Logging button shows a red background cross instead of the green background tick (see above).

#### **Understanding Logged Data**

Logged data is stored to a file with a **.log** extension. This can be viewed in any text/HTML editor or spreadsheet application.

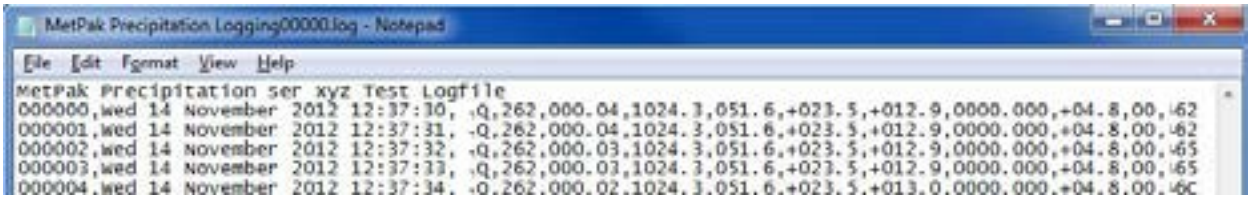

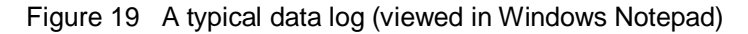

000001,Wed 14 November 2012 12:37:31,  $_{\text{7}}$  Q,262,000.04,1024.3,051.6,+023.5,+012.9,0000.000,+04.8,00, $^{\text{L}}$  62  $\mathbf{u}$ **Line Number** -**PC Date/time stamp**  Start character Node letter -Wind direction -**Nind speed**  Pressure **Humidity**  $\blacksquare$  Temperature  $\blacksquare$ **Dewpoint** Dig I/P (Rainfall) ———— Supply Voltage -Status Code - End character Checksum -

Each entry in the default reporting order consists of the following:

## **3.3 MetPak RG Configuration**

MetPak RG can be configured using Gill MetSet software.

The default configuration settings are listed in the following table.

| <b>Setting</b>               | <b>Function</b>                                                                                                    |
|------------------------------|----------------------------------------------------------------------------------------------------|
| <b>Comms Levels</b>          | <b>RS232</b>                                                                                                    |
| <b>Baud Rate</b>             | 19200                                                                                                    |
| Data Connection              | Data Bits 8, Parity None, Stop Bits 1, Flow Control None.                                                                    |
| Node ID                      | Q                                                                                                    |
| Output rate                  | 1Hz                                                                                                    |
| Message Mode                 | Continuous                                                                                                    |
| <b>ASCII Set Up</b>          | Carriage return and line feed, Echo on                                                                                       |
| North Alignment              | 0                                                                                                    |
| Sensor WindSpeed             | On                                                                                                    |
| <b>Wind Speed Units</b>      | MS (Metres/Second)                                                                                                    |
| <b>Temperature Sensor</b>    | On                                                                                                    |
| <b>Temperature Units</b>     | C (Degrees Celsius)                                                                                                    |
| <b>Dewpoint Sensor</b>       | On                                                                                                    |
| <b>Dewpoint Units</b>        | C (Degrees Celsius)                                                                                                    |
| <b>Pressure Sensor</b>       | On                                                                                                    |
| <b>Pressure Units</b>        | <b>Hecto Pascals</b>                                                                                                    |
| <b>Humidity Sensor</b>       | On                                                                                                    |
| <b>Humidity Units</b>        | $\%$                                                                                                    |
| <b>Report Format</b>         | Node, Polar (Wind Direction and Wind Speed), Pressure,<br>Humidity, Temperature, Dewpoint, DIG1, Volts, Status,<br>Checksum. |
| <b>Status Message Output</b> | On                                                                                                    |
| <b>Report Message Output</b> | On                                                                                                    |
| Units Message Output         | On                                                                                                    |
| Inputs Message Output        | On                                                                                                    |
| <b>DIG1 Sensor Type</b>      | On                                                                                                    |
| <b>DIG1 Units</b>            | mm                                                                                                    |
| <b>DIG1 Digital Count</b>    | 10.000                                                                                                    |
| <b>DIG1 Substitute Name</b>  |                                                                                                    |
| <b>Output Sentence</b>       | Comma Separated Variable                                                                                                    |

**Table 9 Default configuration settings**

**Example MetPak RG Default Data String**:

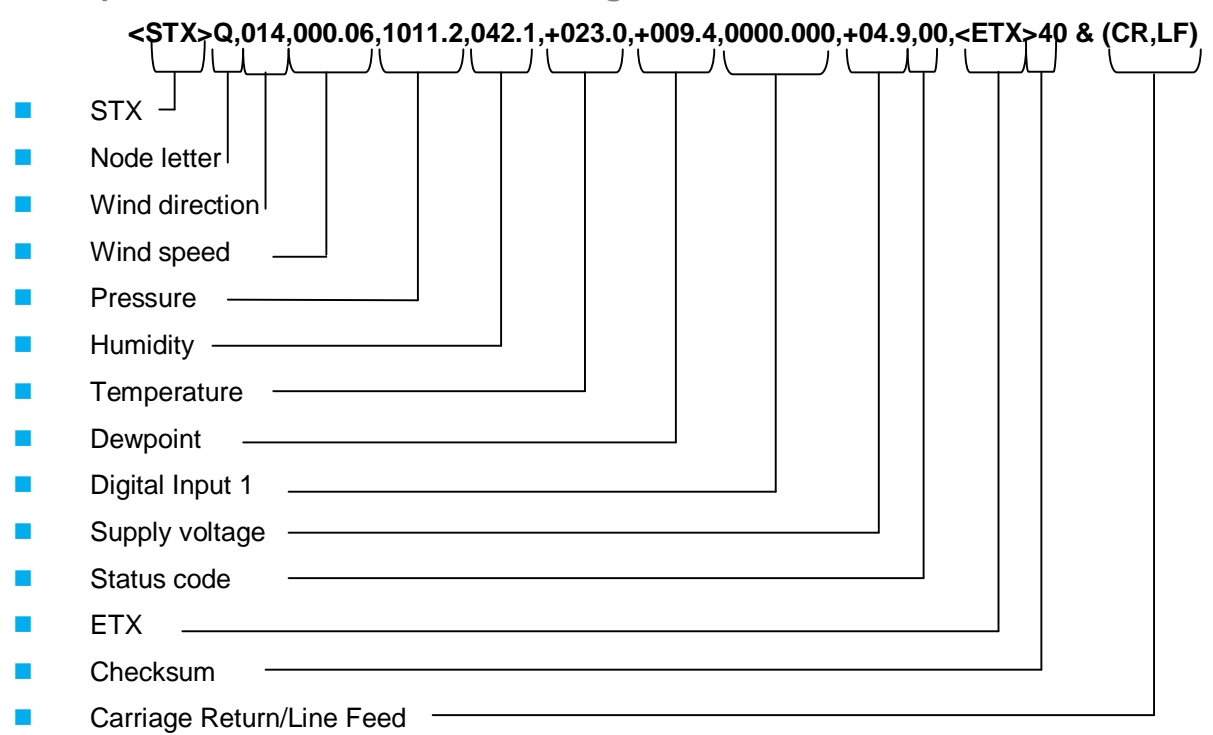

#### NOTES:

<STX> is the Start of String character (ASCII value 2).

<ETX> is the End of String character (ASCII value 3).

Checksum, the 2 digit Hex Checksum sum figure is calculated from the Exclusive OR of the bytes between (and not including) the STX and ETX characters.

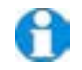

**NOTE. Switch on Time**.

**Upon switching on the MetPak Pro, allow 9.5 seconds to elapse before data is output.**

#### **Configuring the Digital Switch Input (Rain Gauge Input)**

See Para 6.1 for Technical Specification.

#### Configuring using MetSet.

MetSet DIG1 Edit screen can be used to allow a MetPak RG count value to be input.

The DIG1 Count value can be set from 0.001 to 10.000 in steps of 0.001 to represent one switch closure event taking place.

#### In Continuous Output Mode

A count will occur of the number of switch closure events taking place over 1 second (default 1Hz output rate or during 2 seconds (0.5Hz) or during 4 seconds (0.25Hz)) and will be output in each digital data output reading (when DIG 1 enabled).

#### In Polled Mode

The MetPak RG will store and output the cumulative total number of switch closures since the last poll request. Once the cumulative total has been output the count will be reset to zero.

The maximum number of count events will be 9999, if the number counted exceeds 9999 an overflow character E will be output in the data string.

## **3.4 Configuring MetPak RG with MetSet**

Before you use MetSet check that MetPak RG is correctly connected to a Serial COM port or USB COM port on your PC.

### **3.4.1 Opening MetSet**

Click on the MetSet button on your PC's desktop or choose:

#### **Start > All Programs > MetSet > MetSet**

The MetSet Control Centre window is displayed. If you have more than one MetPak RG connected to your PC, MetSet, by default, selects the first device detected.

For most applications it is recommended to click on the MetSet **Connect and Read** button.

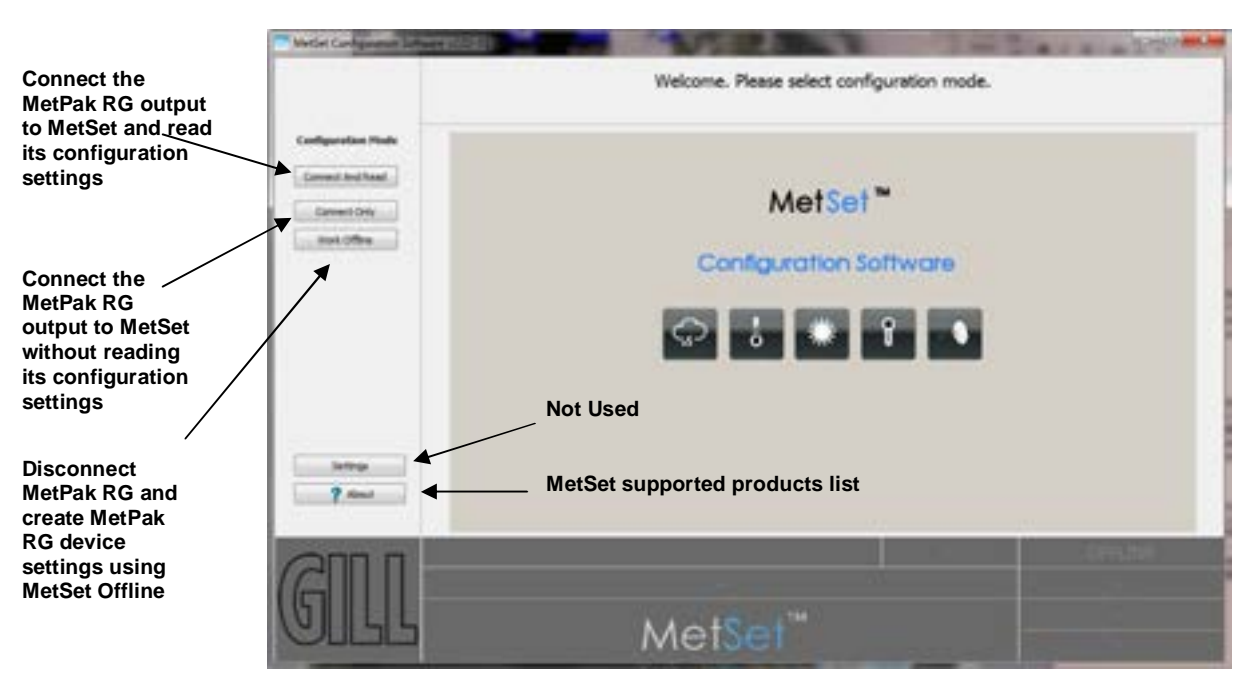

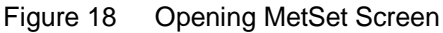

MetSet interrogates the MetPak RG and returns a summary of the device settings.

**Note** that MetSet also saves a copy of this screen to the connected PC as a Session Report File that can be accessed from the following destination.

C:\Program Files(X86)\Gill Instruments\MetSet\SessionReports

Close this screen to go to the Editing screens.

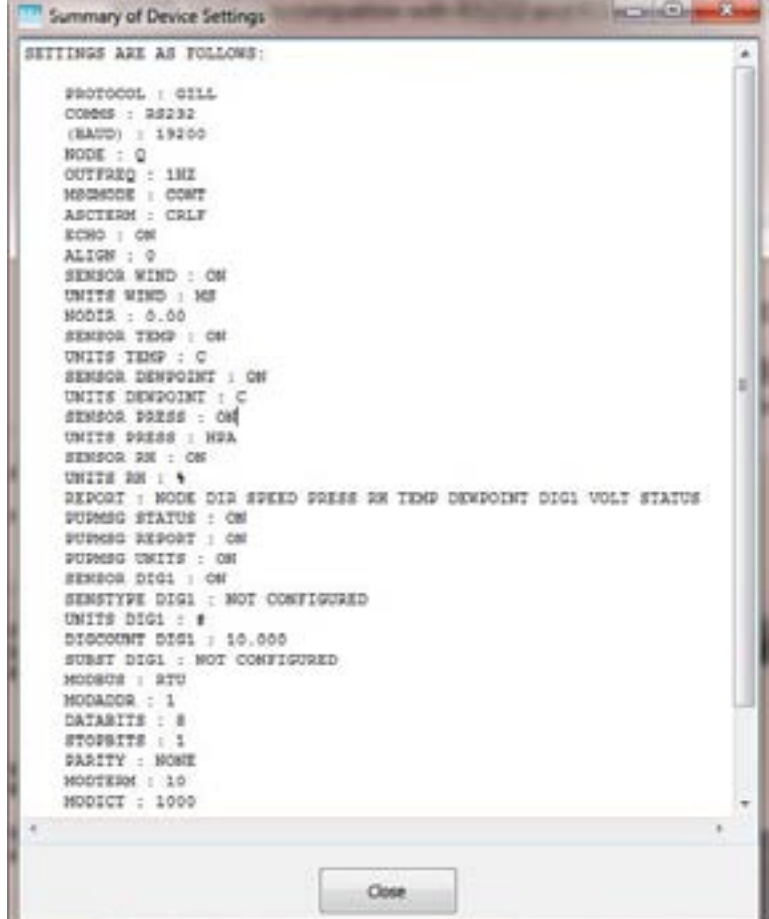

### **3.4.2 MetSet Editing Screen**

When connected correctly a MetSet editing screen is available to read configuration settings, change configuration settings, save MetPak RG configuration settings to a PC file location, upload MetPak RG configuration settings from a PC file and view the MetPak RG raw data string output,

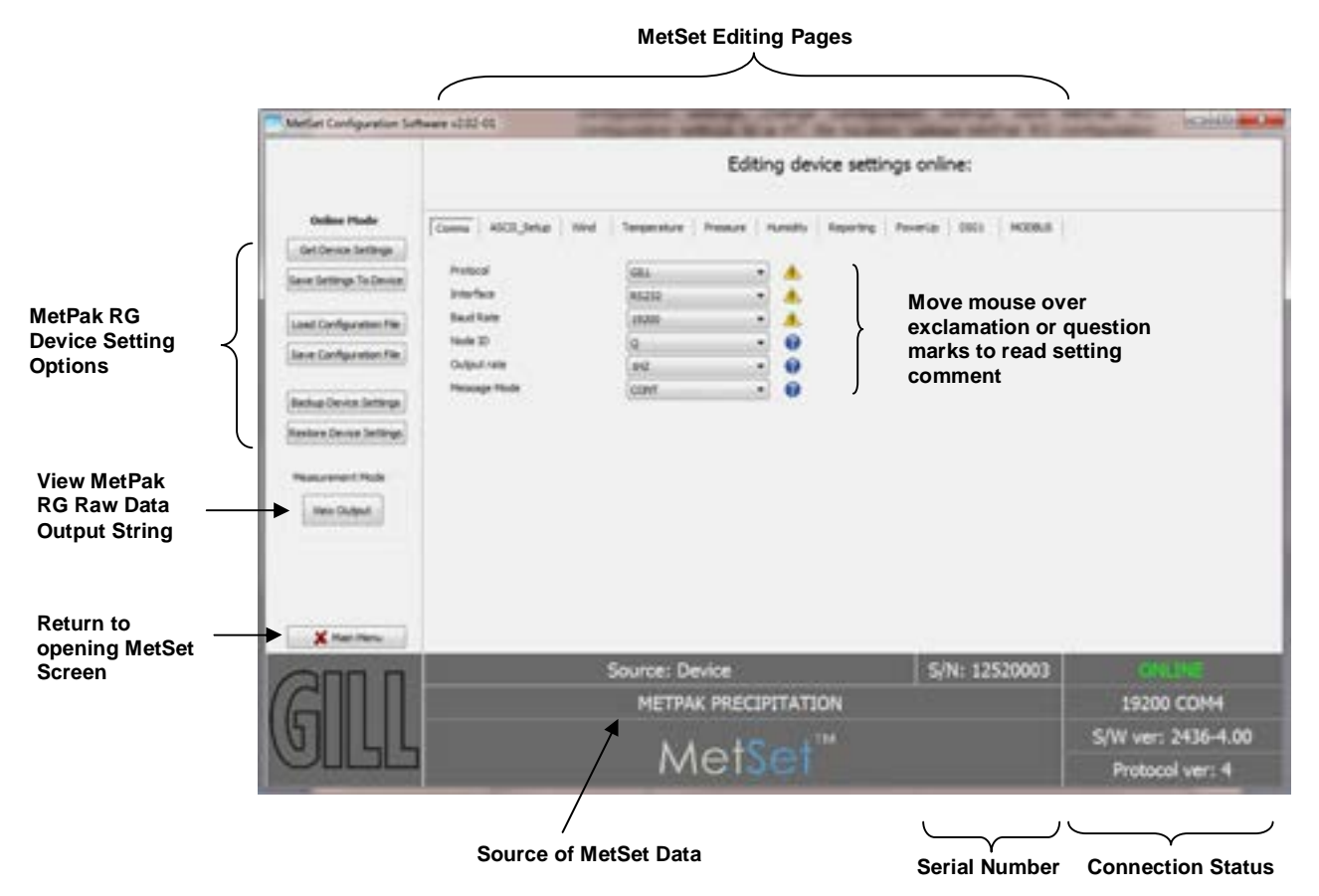

#### **MetSet Connection Status Information.**

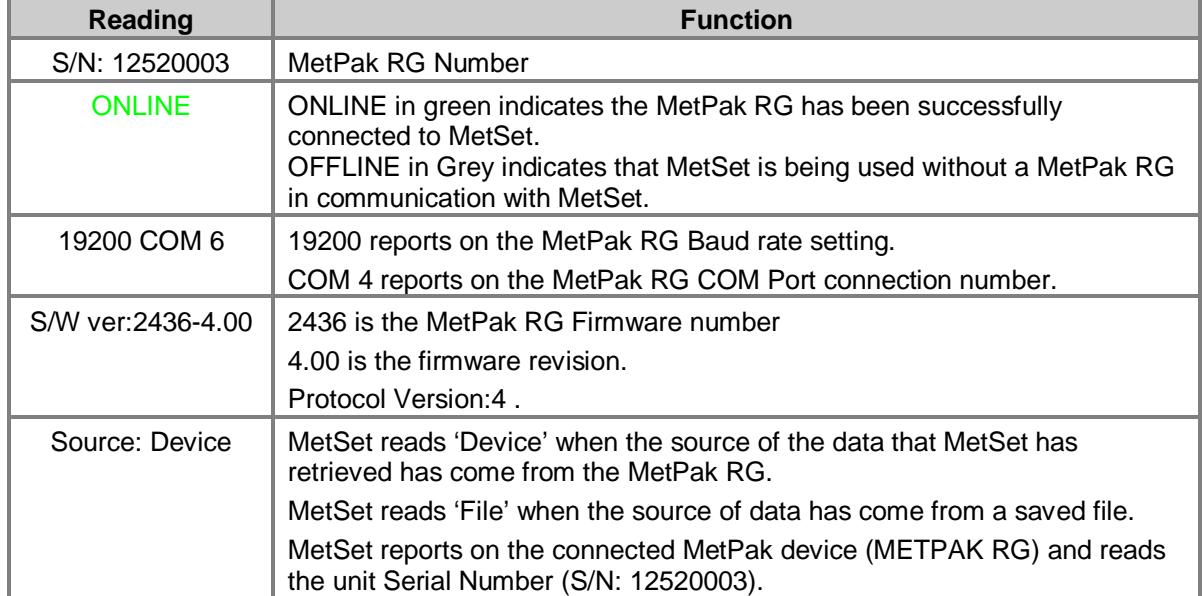

### **MetSet Online Settings.**

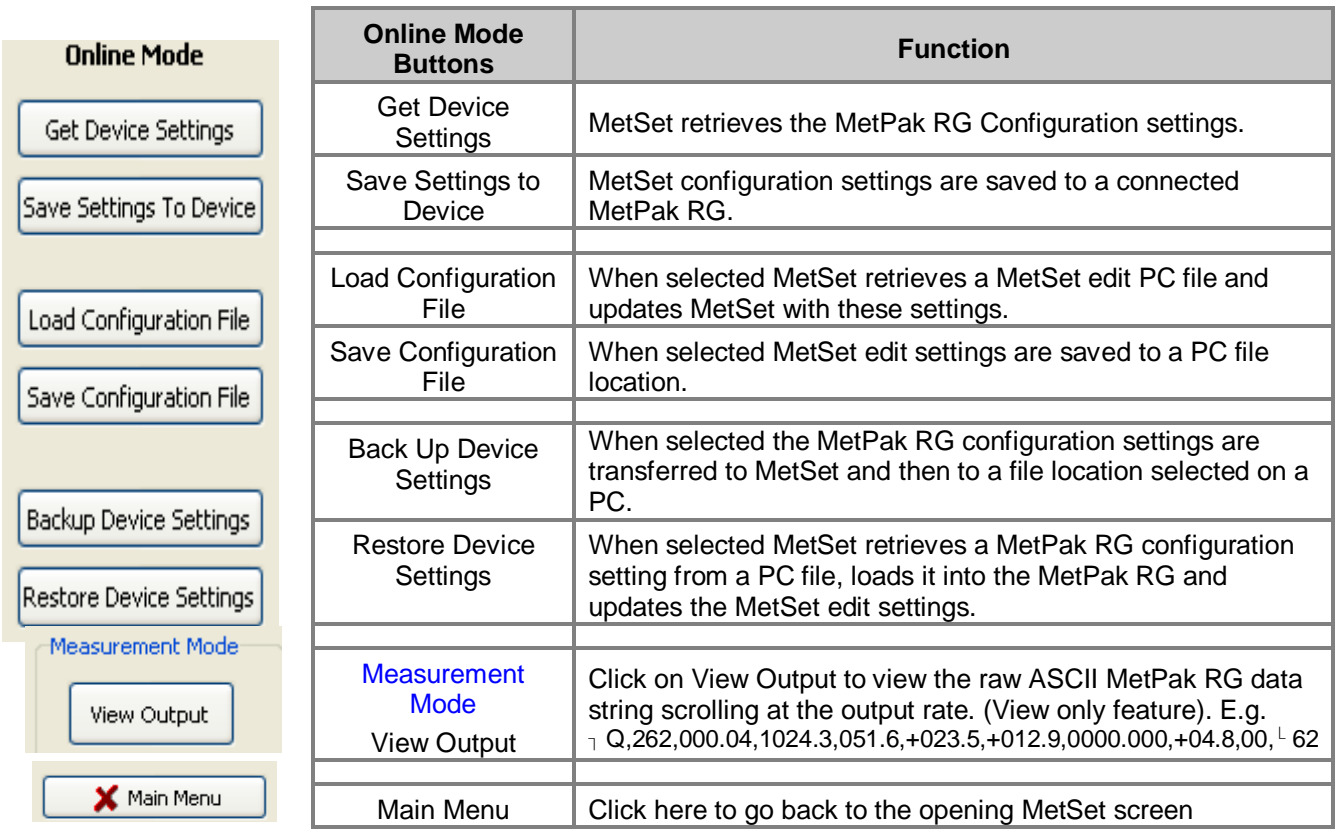

п

**MetSet Editing Page Functions.**

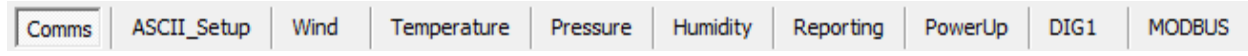

Click on any page to select set up parameters.

**The Comms Page** can be used to Select:-

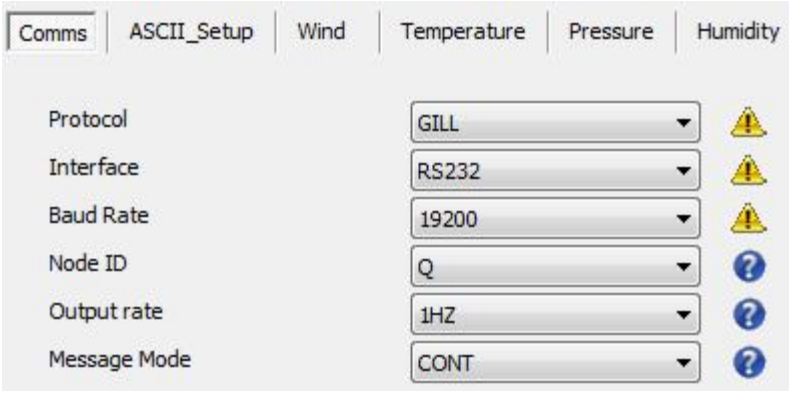

Protocol:- **GILL** or MODBUS (for SDI-12 see COMMS Interface).

Interface:- **RS232**, RS422, RS485 (point to point) and SDI-12.

Baud Rate:- 4800, 9600, **19200**, 38400 or 57600

(1200 auto selected with SDI-12 setting).

Node ID:- A to P, **Q** to Z.

Output Rate:- 0.25Hz to **1Hz**.

Message Mode:-**Continuous** or Polled.

**NOTE: When COMMS or Baud Rate settings are changed and Saved to Device a warning is issued by MetSet. These setting changes will not become active until the MetPak RG power is turned off and turned on again. The connecting device will then also need its Comms and Baud rate settings changed to match the MetPak RG**.

**The ASCII Set Up Page** can be used to select:-

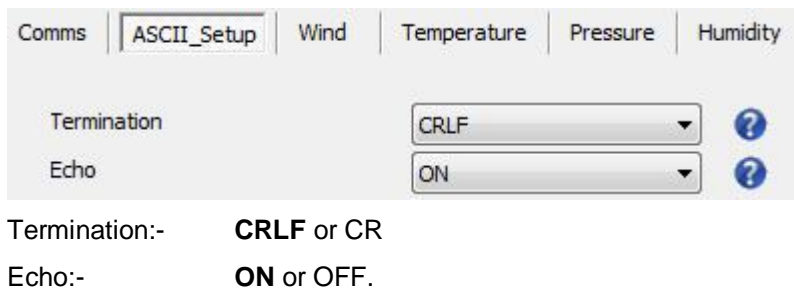

**The Wind Page** can be used to select:-

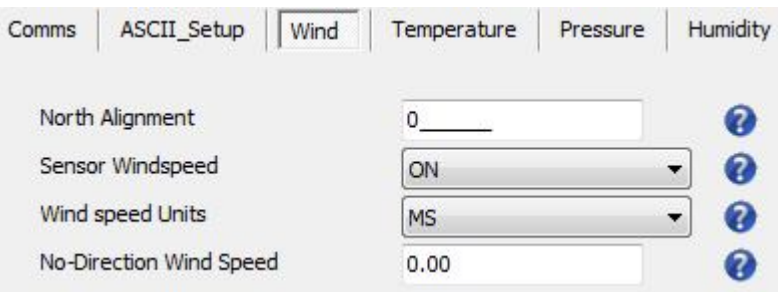

North Alignment from **0**-359 degrees.

Sensor WindSpeed **ON** or OFF.

Wind Speed Units **MS,** KTS, MPH, KPH, FPM.

(Metres/Second, Knots (Nautical miles/hour), Miles/Hour, Kilometres/Hour, Feet/Minute).

**The Temperature Page** can be used to select:-

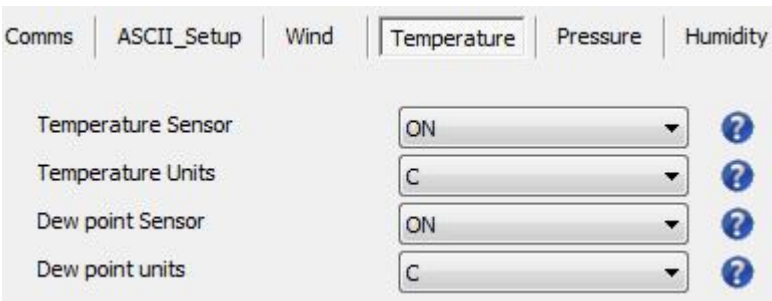

Temperature Sensor **ON** or OFF

Temperature Units **C,** K or F

Dew Point Sensor **ON** or OFF

Dew Point Units **C**, K or F

(Centigrade, Kelvin, Fahrenheight)

**The Pressure Page** can be used to select:-

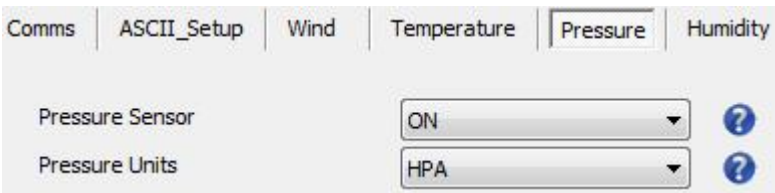

Pressure Sensor **ON** or OFF

Pressure Units **HPA**, MB, MMHG, INHG

(HectoPascals,Milli-Bars, Millimetres Mercury, Inches Mercury).

**The Humidity Page** can be used to select:-

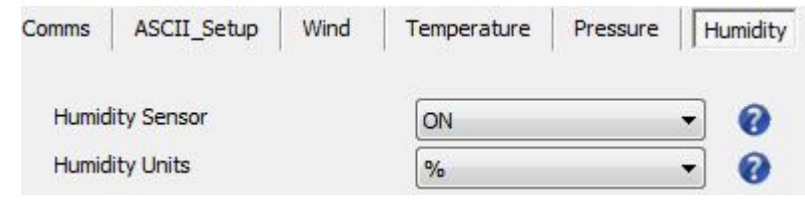

Humidity Sensor **ON** or OFF

Humidity Units **%**

**The Reporting Page** can be used to select:-

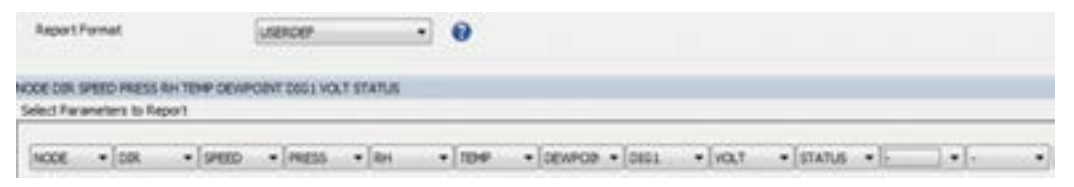

Report Format **FULL** or USERDEF

Select Parameters to Report

#### **NODE,DIR,SPEED,PRESS,RH,TEMP,DEWPOINT,DIG1,VOLT,STATUS.**

Report parameters can be selected in any order or on or off in USERDEF.

**The Power Up Page** can be used to select:-

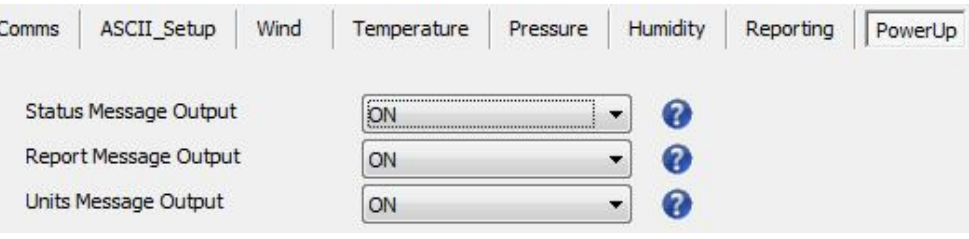

Status Message Output **ON** or OFF.

(E.g. METPAK RG OPTION R 2436 VB.39, STARTUP: OK)

Report Message Output **ON** or OFF.

(e.g. NODE,DIR,SPEED,PRESS,RH,TEMP,DEWPOINT,DIG1,VOLT,STATUS,CHECK)

Units Message Output **ON** or OFF

 $(e.g. -, DEG, MS, HPA, %, C, C, MM, V, -, - DIG1 = CONFIGURED)$ 

**The DIG1 Page** can be used to select:-

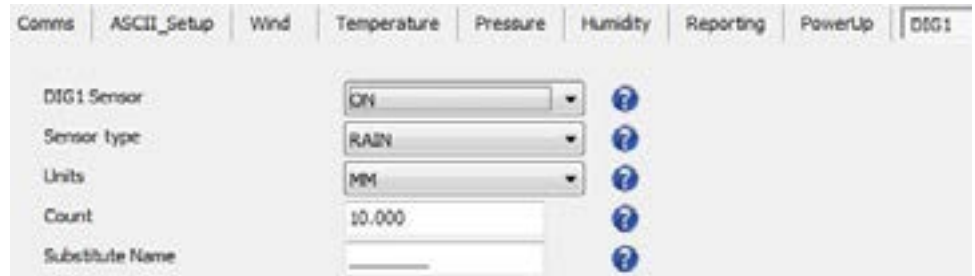

DIG1 Sensor **ON** or OFF

Sensor Type Should be left selected to **RAIN**

Units **MM** or IN

Count can be set from 0.001 to **10.000** in 0.001 unit steps. Should be set to match the Rain Gauge calibration figure for example 0.199 (mm/hr). This figure can be found marked on the Gill supplied Rain Gauge internal label.

Substitute Name A field available for typing in a user name between 3 to 8 characters long.

In Continuous Output Mode

A count will occur of the number of switch closure events taking place over 1 second (default 1Hz output rate or during 2 seconds (0.5Hz) or during 4 seconds

(0.25Hz)) and will be output in each digital data output reading (when DIG 1 enabled).

#### In Polled Mode

The MetPak RG will store and output the cumulative total number of switch closures since the last poll request. Once the cumulative total has been output the count will be reset to zero.

The maximum number of count events will be 9999, if the number counted exceeds 9999 an overflow character E will be output in the data string

#### **NOTE:**

Once all settings have been chosen then save Edited Page Settings to MetPak RG by clicking on 'Save Settings to Device' this will change the MetPak RG configuration to reflect the new MetSet settings.

**The MODBUS Page** can be used to select:-

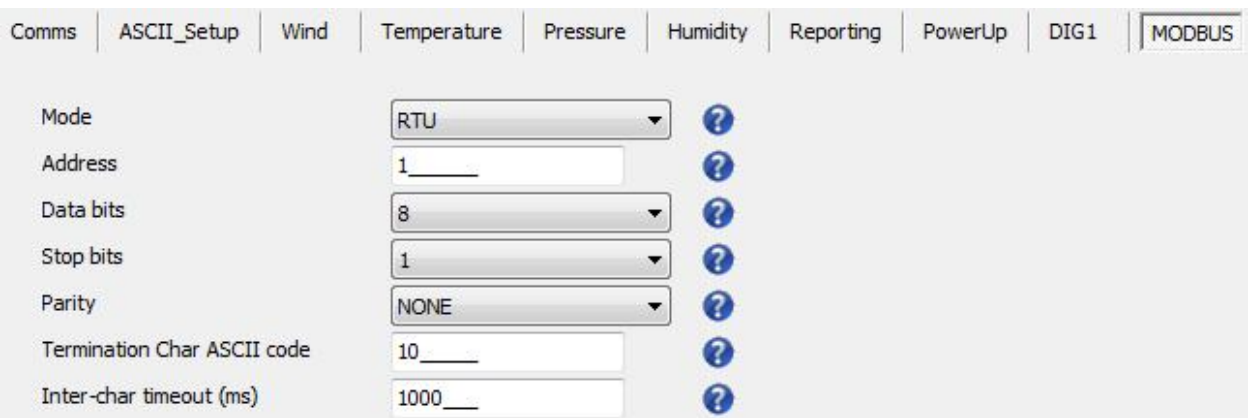

Mode **RTU** or ASCII.

Address 1 to 247, default is **1**.

Data Bits 7 for Modbus ASCII and **8** for Modbus RTU.

Stop Bits 1 for Even/Odd Parity or **2** for No Parity.

Parity **NONE**, ODD, or EVEN.

Termination Char ASCII code 0-255, default is **10.**

Inter Char Timeout (ms) 500 to 10000, default is **1000**

## **3.4.3 Monitoring MetPak RG Output Data Using HyperTerminal.**

**NOTE.** This section describes the procedure using Windows HyperTerminal. Alternatively Gill Wind Software (http://www.gill.co.uk/main/software.html) can be used a Terminal Emulator (note Tools feature not applicable). Select the required COM port and click on OK, the required 19200 Baud Rate is already selected (or use the Baudrate drop down) then continue as from step 7.

#### **Establishing a HyperTerminal Connection**

To monitor MetPak RG data using HyperTerminal:

- 1. Select an available Com port and connect the MetPak RG unit.
- 2. Run **Hypertrm.exe (**Typically accessed via:- Start | All Programs | Accessories | Communications | Hyperterminal).
- 3. Select **New Connection** from the **File** menu.
- 4. Enter a name for the connection, for example *MetPak RG* and, optionally, select an icon to represent it. Click on the **OK** button.
- 5. In the *Connect To* dialog box, change *Connect Using* to *COMX* (where *X* is the number of the selected COM port). Click on the **OK** button.
- 6. In the *COMX Properties* dialog box, adjust the *Port settings* to match the MetPak RG unit's settings. The default settings are :

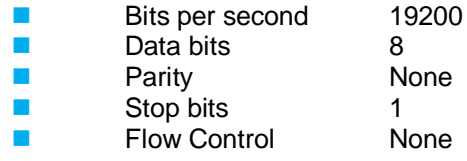

7. Click on the **OK** button.

#### **Message Reporting**

MetPak RG has two reporting modes:

Continuous mode

In continuous mode (the default) MetPak RG reports continuously. So, if you have set up the connection correctly, you should now see data strings scrolling across the HyperTerminal window. For example:

 $\begin{subarray}{l} \neg \text{ Q,262,000.04,1024.3,051.6{+}023.5{+}012.9{,}0000.000{,}{+}04.8{,}00{,}\textcolor{red}{^{\text{L}}}62\end{subarray}$ 

Polled mode

If the unit has been set to polled mode type ?Q (where Q is the unit node letter) to prompt one line of the data string. Note, allow 9.5 seconds after switching on the unit before sending a poll command.

When polled, allow 570 milli-seconds for the unit to respond with a line of data. If the MetPak RG detects a pressure/temperature/humidity sensor fault then allow 4 seconds for an error data output.

**Enter SETUP MODE to check Ser. Number and Firmware Version**

To enter the unit's setup mode:

- If the unit is in continuous reporting mode, type \*.
- If the unit is in polled mode, type \*Q (where Q is the unit node letter).

The MetPak RG unit stops reporting sensor measurements and reporting (if in continuous mode) and responds with the following message:

#### SETUP MODE

The unit is now ready to receive commands.

#### **Returning to measurement mode**

To exit from the setup mode and return to the reporting mode:

#### Type **Q** and press **Enter**.

The MetPak RG unit returns to measurement mode and begins reporting (if set up for continuous mode).

#### **MetPak RG commands**

The following table lists the full set of commands for checking MetPak RG.

| <b>Command</b> | <b>Parameters</b> | <b>Description and examples</b>                                                                                                    |
|----------------|-------------------|----------------------------------------------------------------------------------------------------|
|                |                   | Used to place the unit into a SETUP mode so that User Commands may be<br>sent to review unit settings.                                                                                                    |
| $*A-Z$         | $*A$   $*Z$       | If the unit is in polled mode this command is used to place the unit into<br>SETUP MODE so that User Commands may be sent to change unit<br>settings. Where Q is the default node letter but may be set between A to Z.<br>It is however recommended not to use letters A to F as these characters<br>can appear in the checksum in the data string. |
| $?A-?Z$        | 2A to 2Z          | ?A - ?Z Retrieves a line of data from a MetPak RG set for Polled mode<br>with a Node identifier set to A to Z.                                                                                                    |
| <b>EXIT</b>    |                   | Used to change the unit from Configuration mode to Measurement mode<br>(alternatively type Q or QUIT)                                                                                                    |
| Q or QUIT      |                   | Used to change the unit from Configuration mode to Measurement mode<br>(see also EXIT)                                                                                                    |
| <b>SERIAL</b>  |                   | Used to report the MetPak RG serial number. e.g. 14270001                                                                                                    |
| <b>SWVER</b>   |                   | Returns MetPak RG Firmware version e.g. SWVER = 2436 V4.00                                                                                                    |

**Table 10 MetPak RG Commands**

#### **MetPak RG**

#### **Polling for Data**

The MetPak unit must be set for Message Mode Poll using MetSet software (Comms Page).

A line of data will be output upon receipt of a ? followed by the Node ID (default Q).

It is recommended not to use letters A to F as these characters can appear in the checksum in the data string.

#### **Notes:-**

**In Polled mode the unit MUST be allowed 9.5 seconds after switch on to be operational before the ? and Node letter are used to enable polling or it will be missed.** 

**When in polled mode, when data is requested allow 570 milli-seconds for the unit to respond with a line of data.**

**If the MetPak RG detects a pressure/temperature/humidity sensor fault then allow 4 seconds for an error data output.**

**Polled mode can only be used for point to point communications; it is not possible to network units on to a common bus (except in SDI-12 mode).**

## **3.4.4 Configuring MetPak RG for SDI-12**

To configure a MetPak RG unit for SDI-12:

- 1. Connect a MetPak RG to a PC as described in Para 2.2.4.
- 2. Open MetSet as described on Page 33.
- 3. Click on the Edit Comms page and select SDI-12 from the drop down menu.
- 4. Click on Save Settings to Device on the Online Mode Menu.
- 5. Power down the MetPak RG unit.
- 6. Change the hardware connections for SDI-12.
- 7. Power up the MetPak RG unit.

### **3.4.5 SDI-12 Commands**

#### **SDI-12 Command Summary**

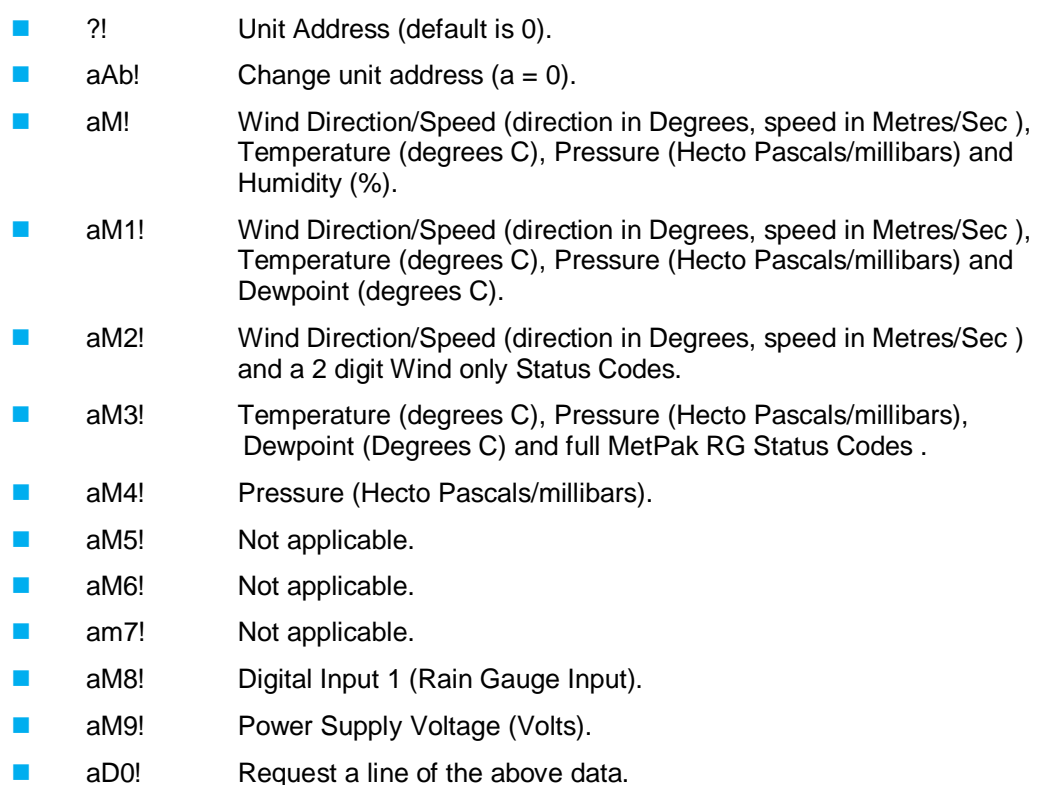

**SDI-12 Commands with CRC**

- **amble 10 amples** among the United Speed (direction in Degrees, speed in Metres/Sec ), Temperature (degrees C), Pressure (Hecto Pascals/millibars), Humidity (%) and CRC.
- **ample 1** aMC1! Wind Direction/Speed (direction in Degrees, speed in Metres/Sec ), Temperature (degrees C), Pressure (Hecto Pascals/millibars), Dewpoint (degrees C) and CRC.
- aMC2! Wind Direction/Speed (direction in Degrees, speed in Metres/Sec ), a 2 digit Status Code and CRC.
- aMC3! Temperature (degrees C), Pressure (Hecto Pascals/millibars), Dewpoint (Degrees C) and CRC.
- aMC4! Pressure (Hecto Pascals/millibars) and CRC.
- aMC5! To aMC7! Not applicable.
- aMC8! Digital Input 1 (Rain Gauge) and CRC.
- aMC9! Power Supply Voltage (Volts) and CRC.
- **aD0!** Request a line of the above data.

#### **SDI-12 Command Details**

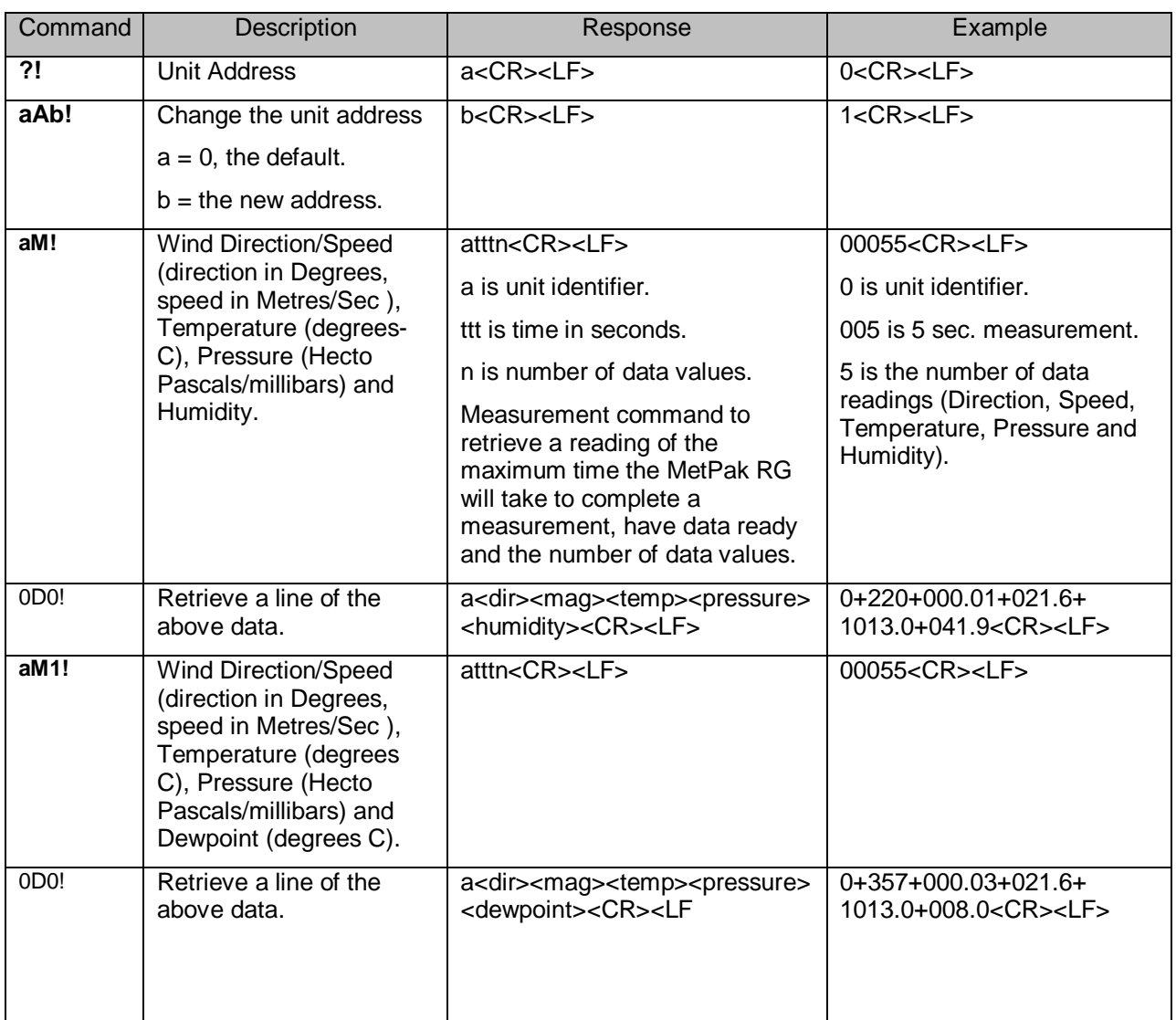

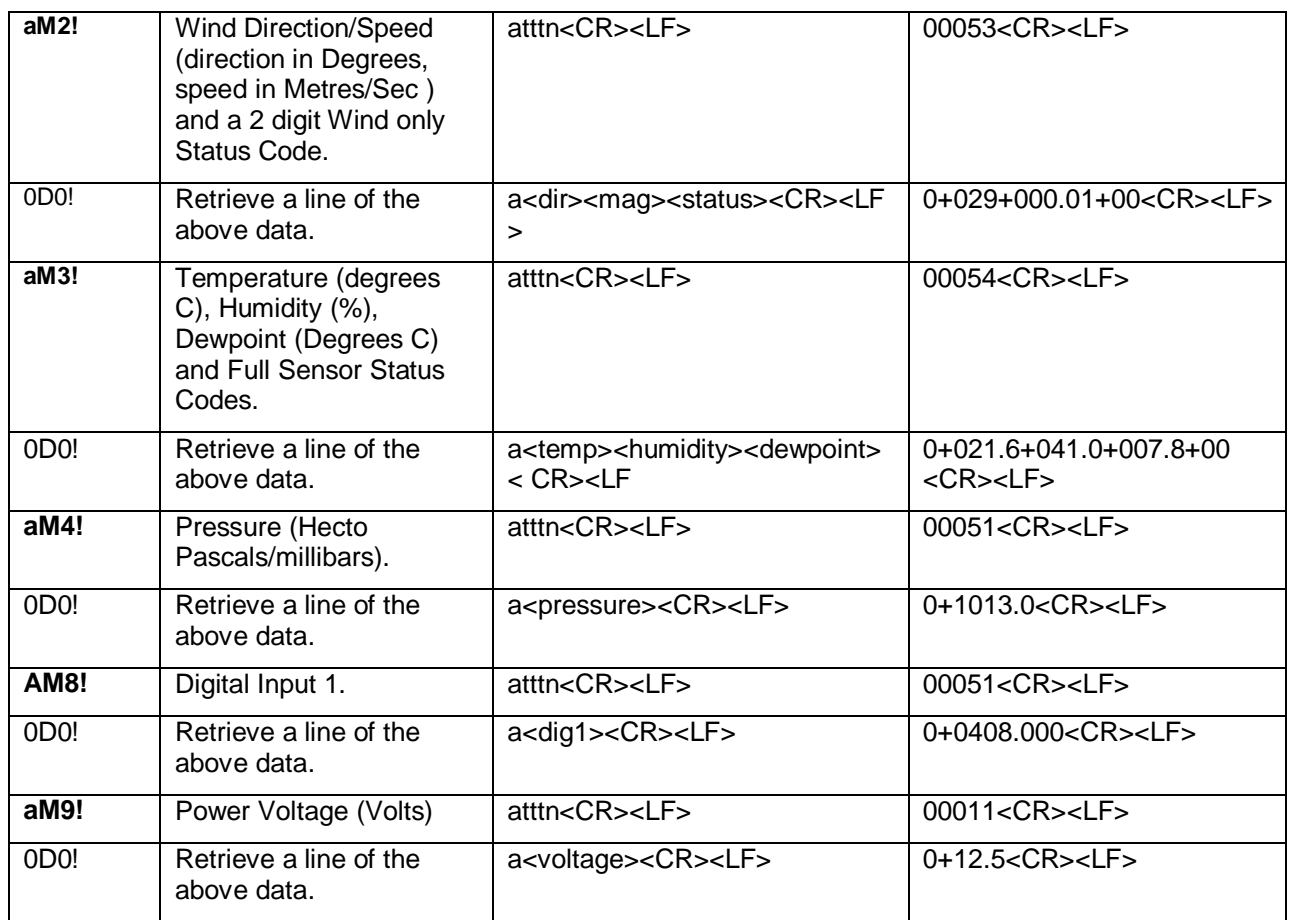

#### **CRC Commands**

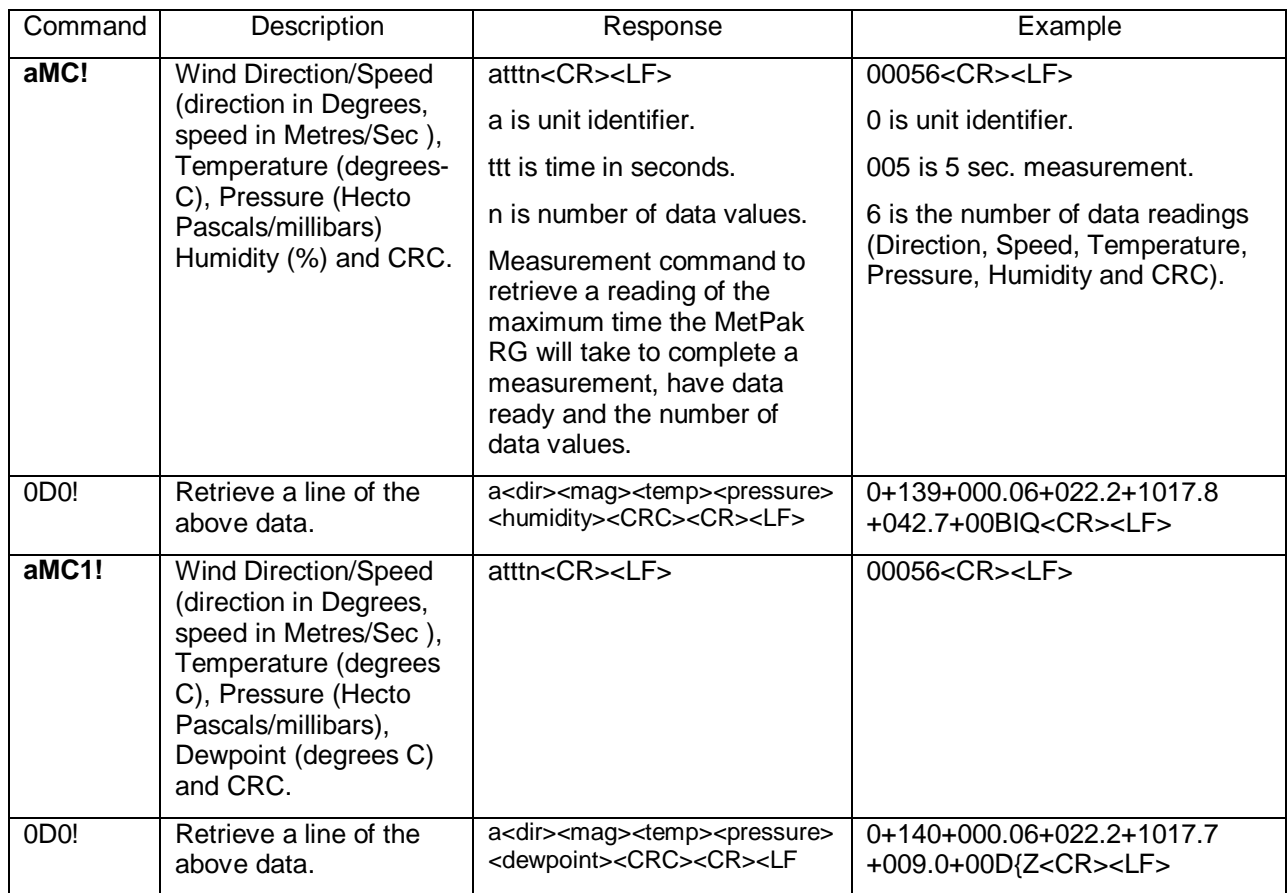

and the control

and the state of the state of the state of the state of the

 $\mathcal{L}_{\mathcal{A}}$ 

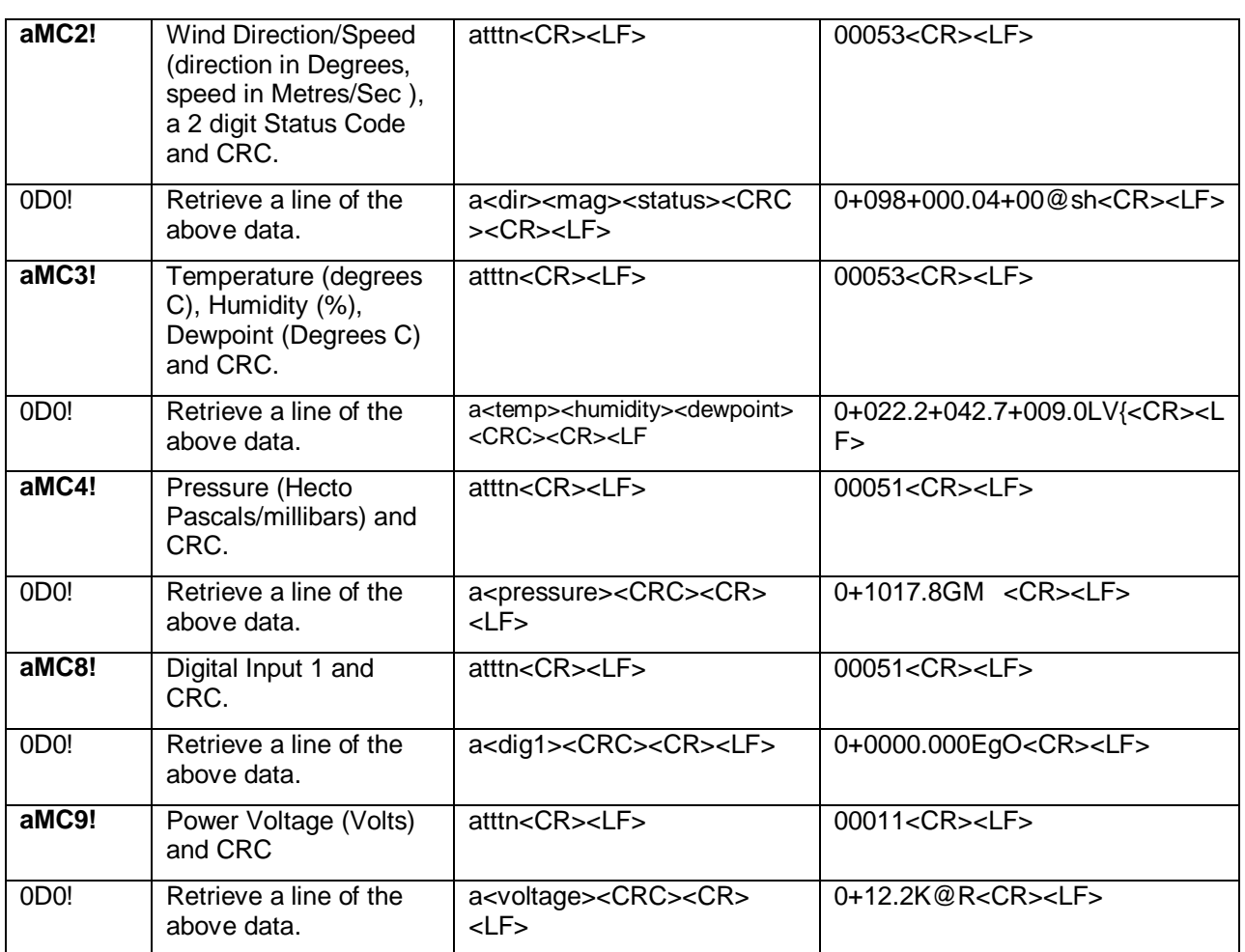

**Tara** 

## **3.4.6 Configuring MetPak for MODBUS**

MetPak Supported Modbus Specification

MODBUS RTU or ASCII.

Baud Rate 9600 or 19200 Baud.

COMMS RS232 point to point only, RS485 2 wire networkable.

Modbus Parameters ASCII or RTU.

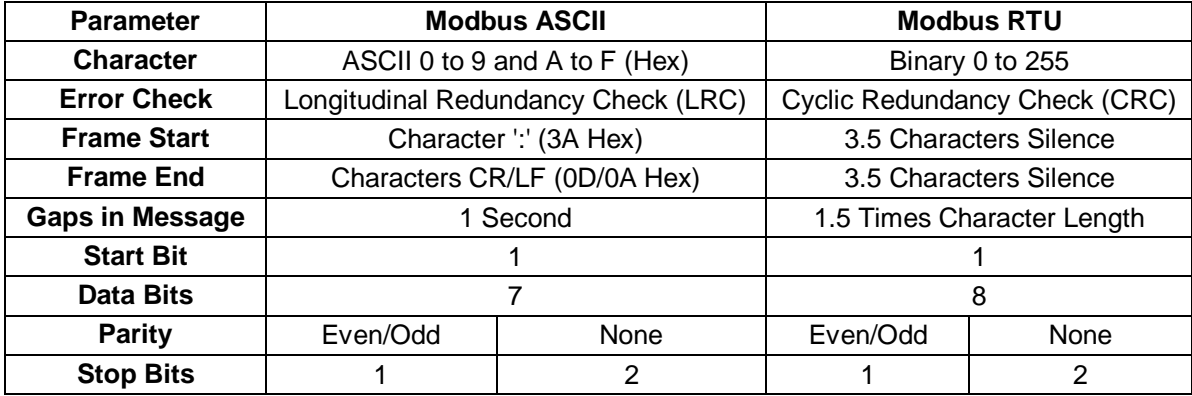

Requires:-

MetPak RG with version 2346-4.00 firmware and onwards.

MetSet Software version 2.02-02 and onwards.

Connect a MetPak RG to a PC COM port (default communication is RS232).

Open Gill MetSet Software.

Click on Connect and Read to reach the Editing Pages as shown below.

#### **Configuration**

#### **Click on the MODBUS Page**

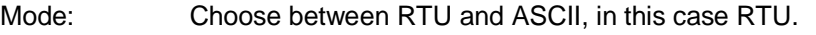

Address: Choose a MetPak Address number to be between 1 to 247.

Data Bits: Choose 7 for Modbus ASCII and 8 for Modbus RTU.

Stop Bits: Choose 1 for Even/Odd Parity or 2 for No Parity (None).

Parity: Choose Even/Odd or None.

Termination Char ASCII code: Choose between 0-255.

Inter Char Timeout (ms): Choose between 500ms to 10000ms.

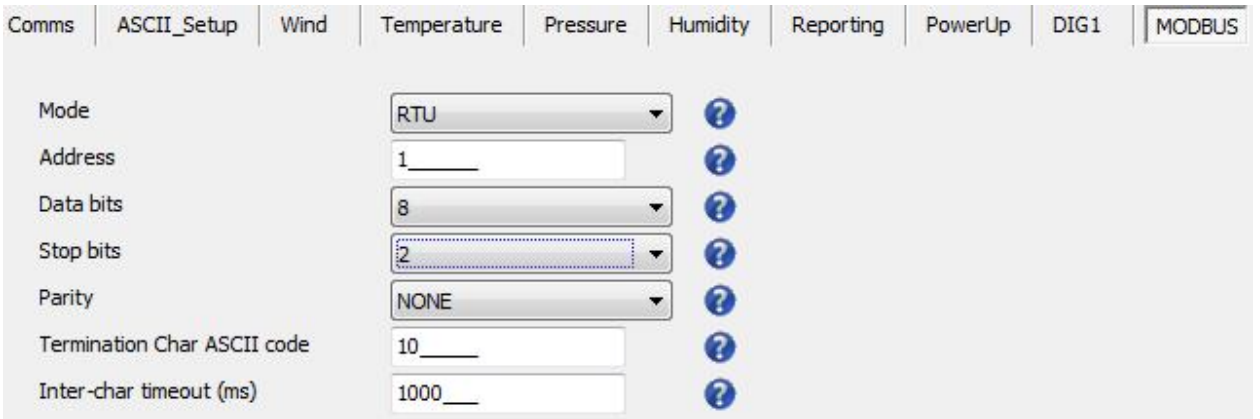

#### **Select the COMMS Page**

Interface: Default is RS232. Select RS232 or RS4852W. RS232 will only allow a single point to point non multi drop network connection. RS485 2 wire will allow networking with up to 32 connected devices.

Protocol: Default is Gill. Select MODBUS

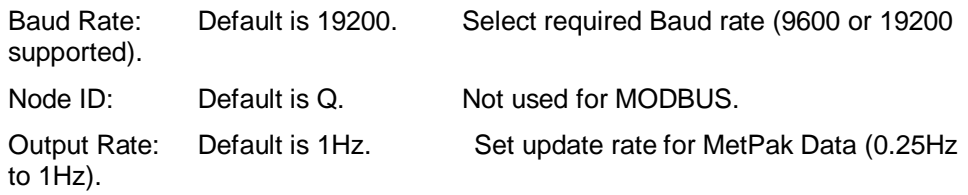

Message Mode: Default is CONT. Select POLL mode and MetPak will only make and output a measurement (set by the output rate) on demand from the Modbus Master. In CONTinuous mode the MetPak continuously makes measurements set by output rate (0.25Hz to 1Hz) and only outputs a result when demanded from the Modbus Master.

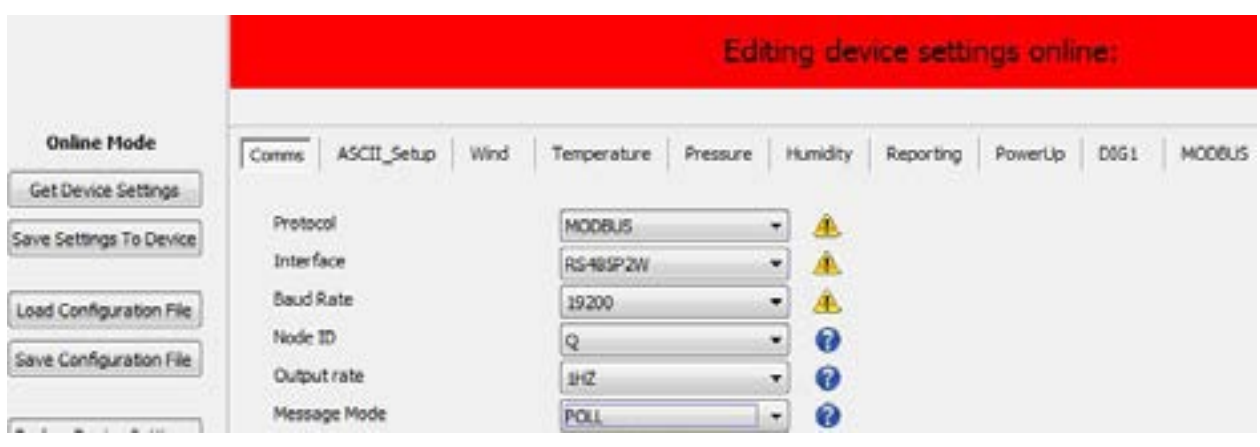

#### When required settings have been selected click on Save Settings to Device

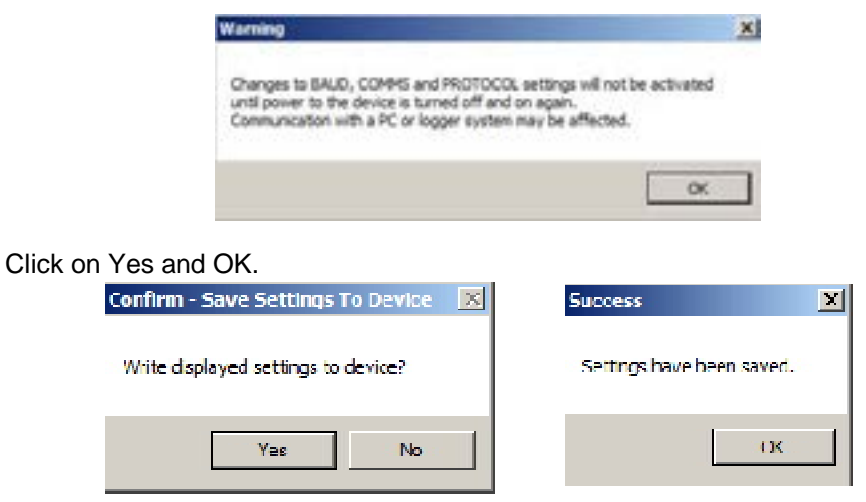

Power down the MetPak and apply power back to the MetPak to complete setting changes.

**Note:** now that the unit is in MODBUS mode if any further changes need to be made use the SAFE MODE connection and method to re-establish communication with MetSet.

### **3.4.7 Safe Mode**

#### **Summary**

The MetPak RG Safe Mode provides a means of recovering communication with the MetPak RG whatever configuration setting may have been made. For instance if the unit has been set for SDI-12 operation Safe Mode can be used to change the communication option back to RS232 or RS422.

#### **Connection**

Connect the MetPak RG for RS232 communication as detailed on Page 11, Fig. 6.

#### **Method**

#### **Note at this stage the MetPak RG supply to be switched off.**

**Open a Terminal program e.g. Gill WIND Software (http://www.gill.co.uk/main/software.html ) or Windows HyperTerminal**

Note if using Gill Wind Software that the Tools features are not applicable.

Open Gill Wind Software.

**Serial Port**: Set the drop down menu to the required COM Port Connection.

Click on the **OK** button.

**Baudrate**: Set the drop down menu to **4800** Bauds.

A blank Wind Terminal screen will be opened.

Hold down the \* key on the keypad.

#### **With the \* key still held down, apply power to the MetPak RG.**

This will result in placing the unit into SAFE MODE.

Press Enter to start a new line (Ignore illegal command line).

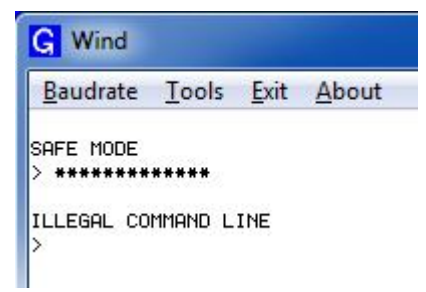

To now change communication from SDI-12 to RS232.

Type COMMS RS232 and press Enter.

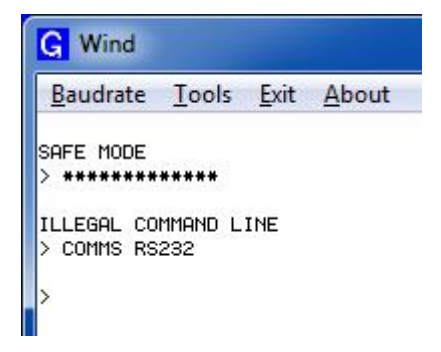

Type Q and press Enter to exit SAFE MODE.

Data will now scroll on screen.

**Note however for RS232 changes to take place the unit must be powered down and back up again.** 

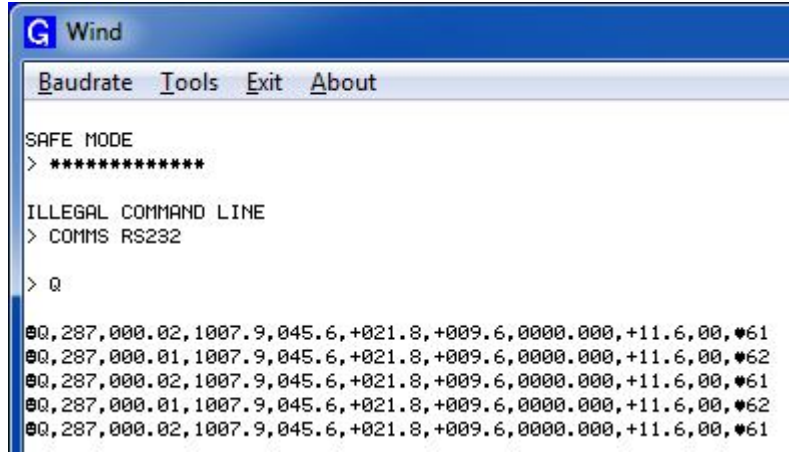

Close the 4800 baud rate Wind or HyperTerminal Program.

**Power down the MetPak RG and re-apply power**.

Open a new Wind or HyperTerminal program at **19200 baud** rate.

RS232 data will now scroll on screen at the MetPak RG default 19200-baud rate**.**

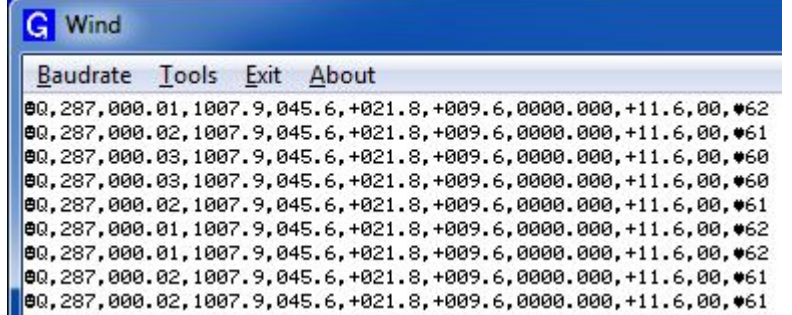

The \* command can now be used if required to place the unit into SETUP mode and make any other changes to the MetPak RG configuration.

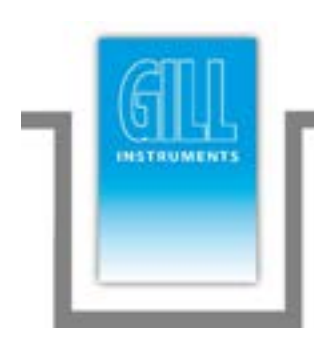

# **4. Troubleshooting**

## **4.1 Fault-Finding**

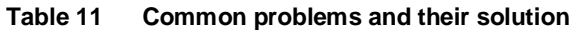

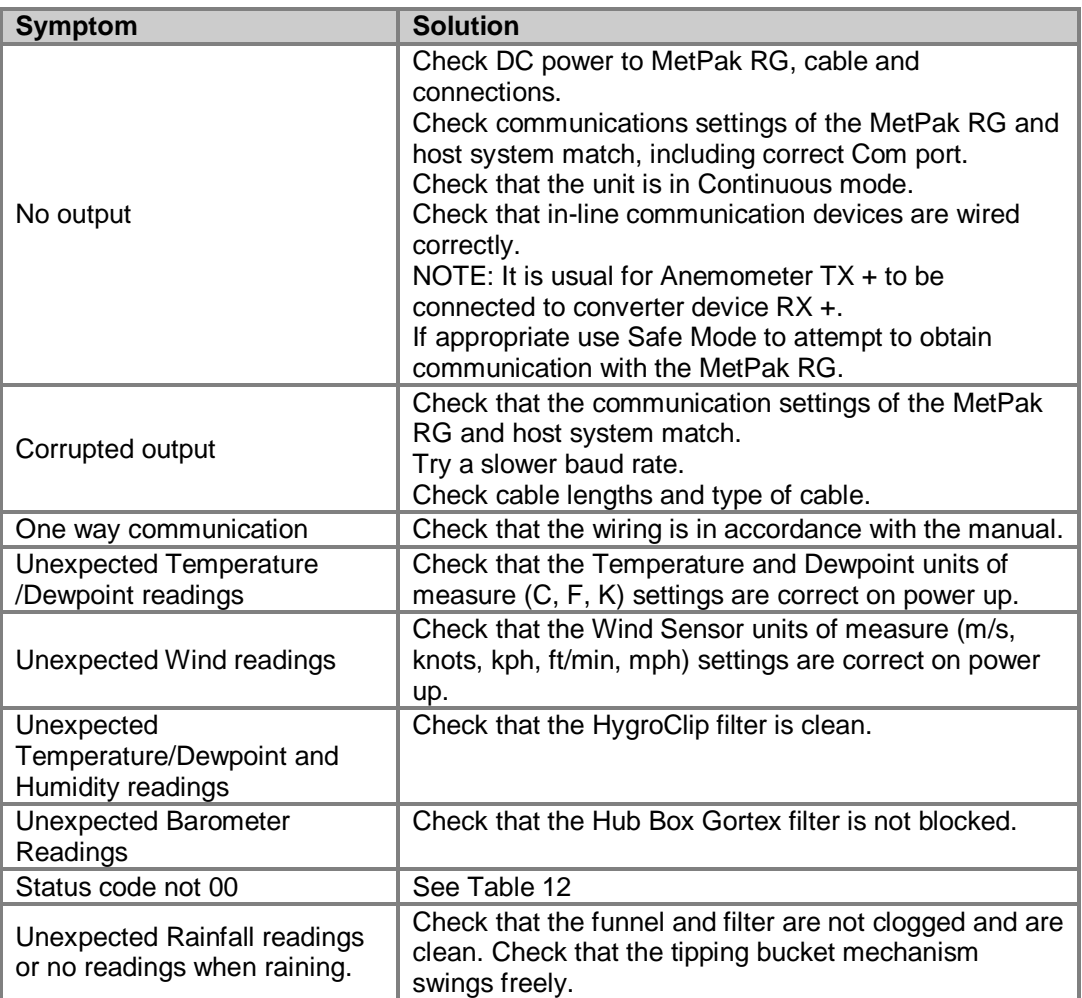

| Code | <b>Status</b>                   | <b>Condition</b>                                                                     |
|------|---------------------------------|--------------------------------------------------------------------------------------|
| 00   | <b>OK</b>                       | No fault conditions detected in                                                      |
|      |                                 | measurement period.                                                                  |
| 01   | Wind Sensor Axis 1 failed       | U Axis blocked or faulty.                                                            |
| 02   | Wind Sensor Axis 2 failed       | V Axis blocked or faulty.                                                            |
| 04   | Wind Sensor Axis 1 and 2 failed | U and V axis blocked or faulty.                                                      |
| 08   | Wind Sensor NVM error           | Non Volatile Memory checksum failed,<br>data could be uncalibrated.                  |
| 09   | Wind Sensor ROM error           | Read Only Memory checksum failed, data<br>could be uncalibrated.                     |
| 0B   | Wind Sensor reading failed.     | Wind Sensor faulty.                                                                  |
| 10   | Hygroclip error                 | Hygroclip faulty.                                                                    |
| 20   | Dewpoint error                  | Hub Pec faulty.                                                                      |
| 40   | Humidity error                  | Hygroclip faulty.                                                                    |
| 66   | <b>Wind Sensor Power</b>        | Check Wind Sensor is powered                                                         |
| 67   | Wind Sensor RS232               | Check Wind Sensor RS232 wiring                                                       |
|      | Communications                  |                                                                                      |
| 80   | <b>Pressure Sensor Warning</b>  | Pressure sensor reading not available/unit<br>faulty.                                |
|      |                                 |                                                                                      |
|      |                                 | Fault condition that can be the sum of                                               |
| XX   | More than one fault             | 0B, 10, 20 or 40. e.g. 1B would mean that<br>both the Wind Sensor (0B) and Hygroclip |
|      |                                 | (10) were faulty.                                                                    |

**Table 12 Status codes as output with the MetPak RG data string**

## **4.2 Servicing**

In the event of failure, prior to returning to an authorised Gill distributor it is recommended that:

- All cables and connectors are checked for continuity, bad contact, corrosion etc.
- A bench test is carried out as described in the next section.

Contact your supplier if a fault persists.

## **4.3 Bench Tests**

#### **Carry out MetPak RG bench test as follows**:

- 1. Connect the MetPak RG unit to the host PC and power supply, using a known working test cable.
- 2. Check that the unit is correctly configured by going into Set Up mode (see page 41).
- 3. Check for normal output data, and that the Status Code is OK 00.
- 4. If the status code is other than 00, refer to Table 12 for a list of status (error) codes.
- 5. Use an office fan or similar to check that the unit is sensing wind, turning the unit to simulate changing wind direction and to check that both axes are functioning.
- 6. Check for output changes in temperature and relative humidity sensor (the fan will also cause small changes in these properties).

#### **Carry out Rain Gauge tests as follows:**

- 1. Connect a DMM to measure resistance between the 6 Metre cable clear and black wire connections.
- 2. If the unit is assembled slowly pour in water to see make and break connections and momentary readings (of 47 ohms) in each tip direction.
- 3. If the unit is disassembled gently move the tipping bucket arm to the upright position and read the DMM resistance between the clear and black contact wires is close to 47 ohms. As the arm moves away from the upright position to a rest position in either direction the resistance should change to Greater than 1M ohms (open circuit).

RESISTOR 47R ADHESIVE<br>HEATSHRINK REED SWITCH

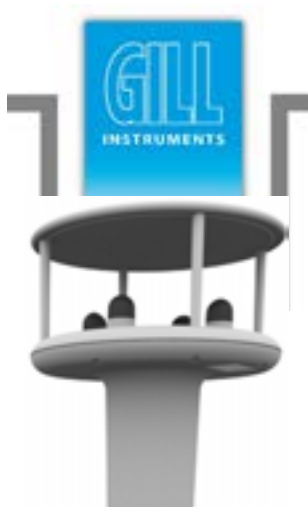

# **5. Maintenance**

#### **5.1 Wind Sensor (WindSonic)**

If there is any build-up of deposits on the unit, it should be gently cleaned with a cloth, moistened with soft detergent. Solvents should not be used, and care should be taken to avoid scratching any surfaces. The unit must be allowed to defrost naturally after being exposed to snow or icy conditions, do NOT attempt to remove ice or snow with a tool.

There are no moving parts or user-serviceable parts requiring routine maintenance.

Opening the unit or breaking the security seal will void the warranty and the calibration.

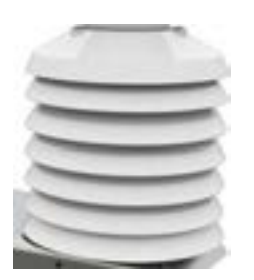

#### **5.2 UV Shield (MetSpec Model Rad 16)**

If there is any build-up of deposits on the unit, it should be gently cleaned with a cloth, moistened with soft detergent. Solvents should not be used, and care should be taken to avoid scratching any surfaces. The unit must be allowed to defrost naturally after being exposed to snow or icy conditions, do NOT attempt to remove ice or snow with a tool.

#### **5.3 HygroClip for Temperature, Humidity and Dewpoint (Rotronic Model HC2-S3)**

For extreme environments such as maritime installations, chemical plants or other areas of high pollution or contamination, Gill highly recommend replacement of the temperature and humidity probe filter every 6 months to 12 months to ensure proper performance.

Corroded, discoloured or clogged dust filters should be replaced.

If the filter is not replaced it is very likely you will see elevated humidity levels with time and if this is allowed to develop for a longer period of time it can lead to permanent damage on the electronics of the temperature probe due to the very high moisture content and corrosive effect of the pollutant or salt.

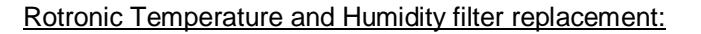

The Rotronics polycarbonate dust filter screw-on cap is available from:- Gill Instruments Part Number 1723-PK-025 (2 filters). Rotronic Part Number NSP-PCW-PE (1 filter). If you need to replace the dust filter cap, carefully unscrew it and withdraw carefully avoiding contact with the Temperature and Humidity circuit board. When re-fitting the filter cap, ensure the circuit board connections are not bent.

Consideration should be given to an annual calibration check of the HygroClip sensor by the manufacturer.

If you are replacing the whole cartridge, unscrew the metal ferrule and return the probe to Rotronic for calibration. Refer to the Rotronic Website for more details:

http://www.rotronic-humidity.com/content/meta/kontakt.php

**NOTE.** If you return the sensor to a HygroClip supplier for exchange, please request that the return unit has the dewpoint feature enabled HCS2-S3-**GI**).

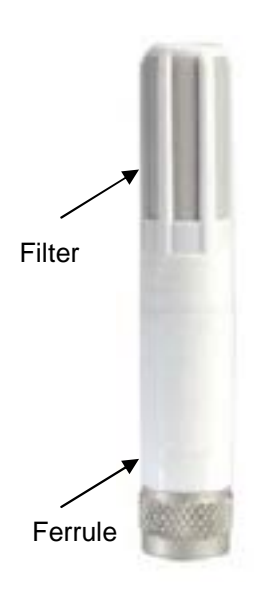

#### **5.4 Barometer (on Hub PCB)**

The Barometer device is maintenance-free, however, if required observe the following with regard to the central Hub box screw cap Gore-Tex $^\circledR$  filter.

Pressure Sensor Filter Replacement:

There is a small venting filter for the pressure sensor of the MetPak located on the 'Hub' box lid which ensures proper conditions are present in the MetPak 'hub' box for pressure measurements without allowing any moisture or other damaging pollutants into the box.

This filter is made from Gore-Tex<sup>®</sup> material and is designed to last a long time without replacement, however, Gill do recommend that this filter is replaced every 24 months to ensure proper operation of the pressure sensor and to keep the electronics inside the 'hub' box dry.

If you do not replace the filter every 24 months you may start to see elevated or erroneous readings of the pressure sensor with time and this behaviour can be corrected by replacement of the Gore-Tex® filter unit.

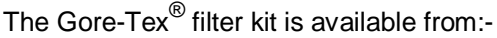

Gill Instruments Part Number 1723-PK-024.

To replace the filter, unscrew the 4 screws retaining the hub box lid. Remove the existing Gore-Tex filter and M12 Nut. Fit and secure the new filter with the nut provided. Re-fit the 4 lid screws.

Should you be uncertain as to how often you should be replacing the filters for your application or if you wish to discuss this in more detail please contact Gill support and we will be able to provide a recommendation for you.

#### **5.5 Rain Gauge**

Maintenance periods are site dependant but periodic maintenance every 2-3 months should be considered.

To ensure reliable and accurate measurements, we recommend that the following checks are carried out at each visit to the rain gauge.

Please note that if the gauge is still connected to a data logger, and logger is operating care must be taken to avoid tipping the bucket when carrying out the following operations.

- 1. Inspect the funnel and filter for any damage or blockage. At certain times of the year leaves may have accumulated in the funnel, dirt and dust can also block the filter preventing or reducing the flow rate to a slow drip to the buckets beneath. The leaves can easily be removed from the funnel.
- 2. Unscrew the 3 nylon screws securing the funnel to the case assembly and remove the funnel.
- 3. Remove the end cap from the filter tube; remove the gauze filter material carefully.

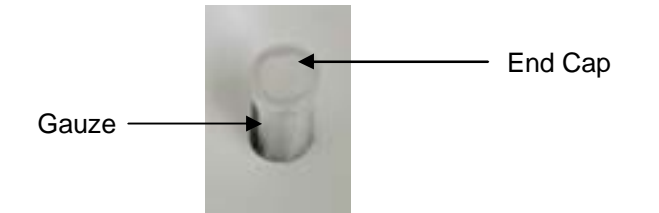

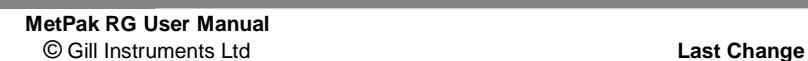

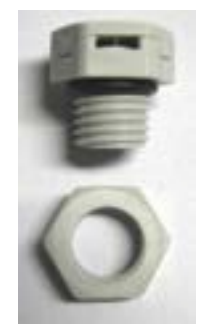

- 4. The external plastic funnel surface should be cleaned with clean water and a sponge; this will generally remove any green Verdi Gris should this have been allowed to grow.
- 5. Chemicals/detergents should not be used if the water is to be collected for later analysis. Otherwise mild detergents can be used if required.
- 6. The internal funnel tube that directs water to the tipping buckets may need cleaning, use a pipe cleaner or small nylon bristle wire brush or similar part to insert into the pipe to clean it

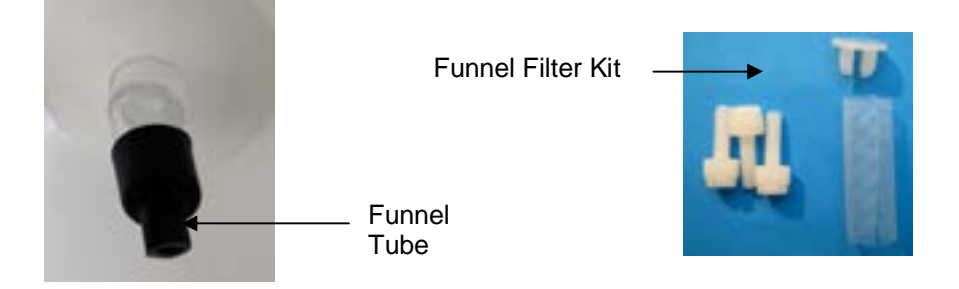

- 7. Clean or replace the gauze filter into the filter tube and replace the top cap (see spare part 1723-PK-114).
- 8. Remove and clean any dirt from the tipping buckets, being careful not to tip the bucket should the rain gauge still be logging.

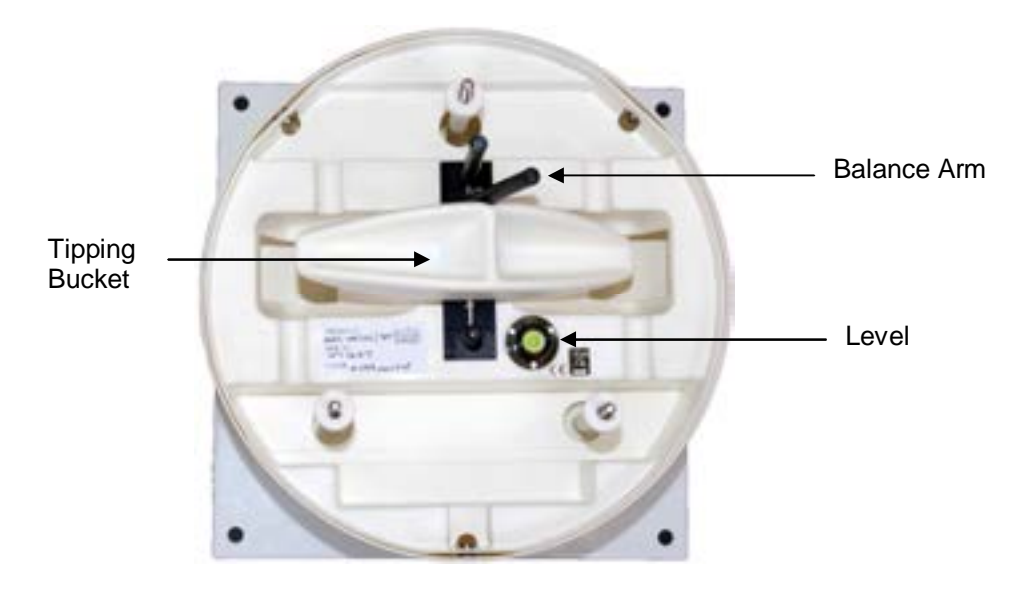

- 9. Check that the gauge is still level. It is possible for the gauge to become tilted as a result of small ground movements, vandalism etc.
- 10. There will be times when for one reason or another the rain gauge will be not logging or will be disconnected from the logger, during these times it is a good idea to check the balance arm of the bucket for stiffness. The easiest way to do this in the field is to try and balance the bucket in its centre position, it should be very difficult if not impossible to achieve this, if the bucket balances easily then examine the bucket closely for any dirt or wear on the pivot pin and bucket tubes. Any wear will require the unit to be repaired/replaced.

11. There is a drain hole at the base of the instrument with a gauze covering that might require periodic cleaning. Carefully lift out the tipping bucket assembly to gain access to the drain hole for checking/cleaning.

Drain Hole Gauze

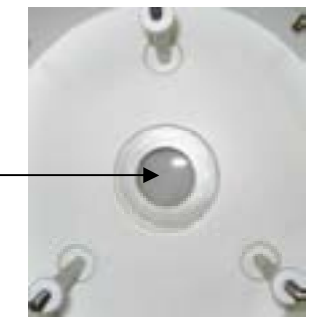

- 12. Carefully re-assemble the Rain gauge parts. When assembling the funnel to the base assembly check that the internal funnel does not foul onto the tipping bucket. This can be checked by pouring in water and checking the bucket tips or if the whole assembly is not fixed in position by gently rocking the bucket and listening for the bucket to tip.
- 13. Internal parts require no lubrication.

#### **NOTES**

MetPak RG is supplied with a matching Rain Gauge and its tip calibration factors will have been pre-programmed into the MetPak hub box. If a replacement or recalibrated Rain Gauge is used then the Hub box will need programming using MetSet with the new tip calibration factor if this has changed.

Calibration figures can be seen on the labels inside the Rain Gauge on the underneath of the bucket and adjacent to the tip assembly.

#### **5.6 Spare Parts**

MetPak RG

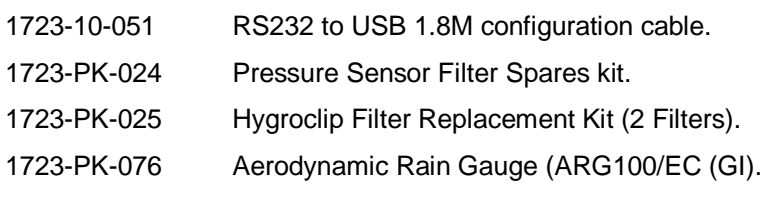

Rain Gauge

Tipping Bucket Spares Part 1723-PK-114 comprises of:-

3 off nylon screws to retain the bucket to the base assembly.

2 off funnel gauze filters.

2 off funnel gauze retainer top caps.

#### **5.7 Returning the MetPak RG**

If a unit has to be returned, it should be carefully packed in the original packaging and returned to your authorised Gill distributor, with a full description of the fault condition. An RMA number should be obtained from Gill Instruments first if returning directly to Gill Instruments.

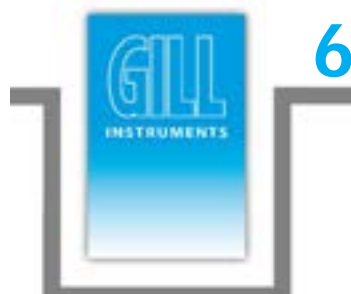

# **6. Technical Information**

## **6.1 Specification**

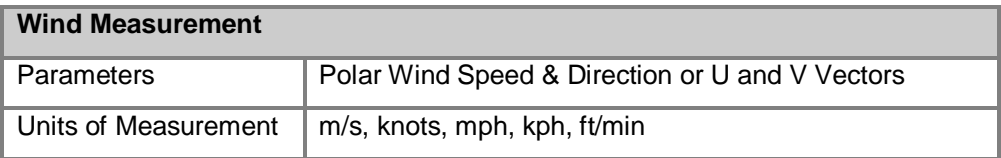

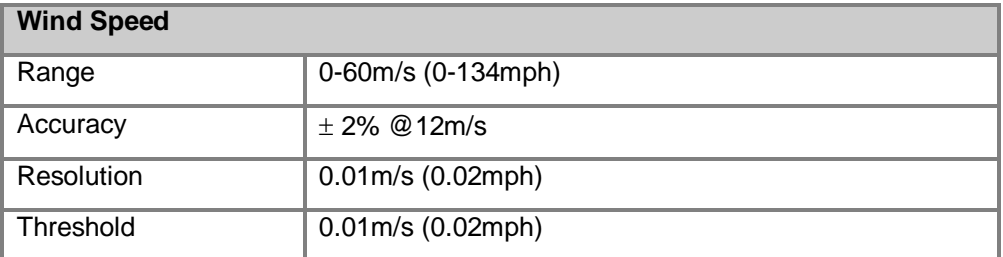

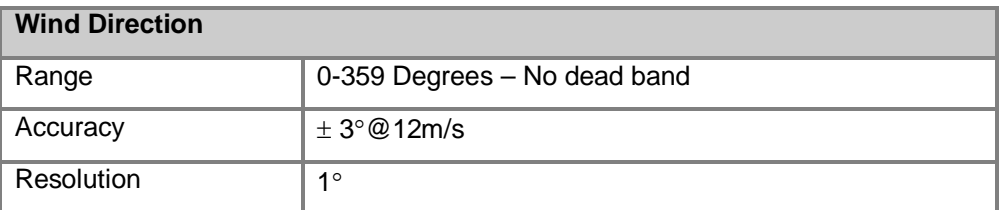

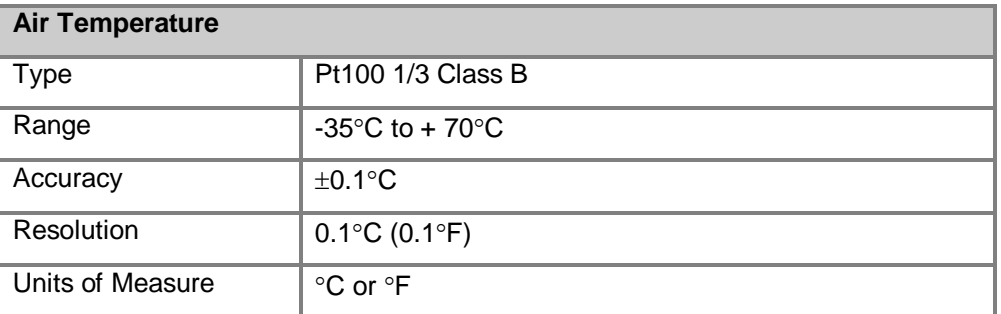

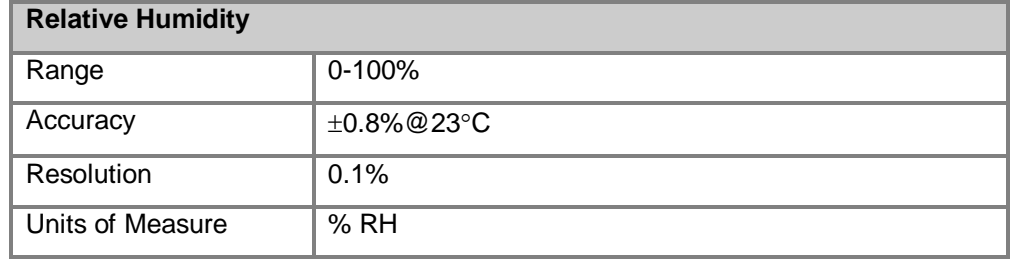

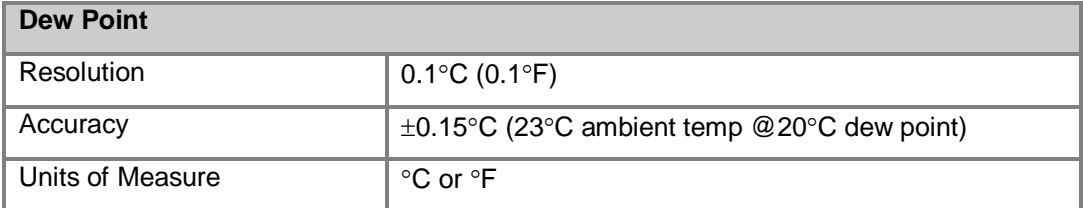

#### **Barometric Pressure**

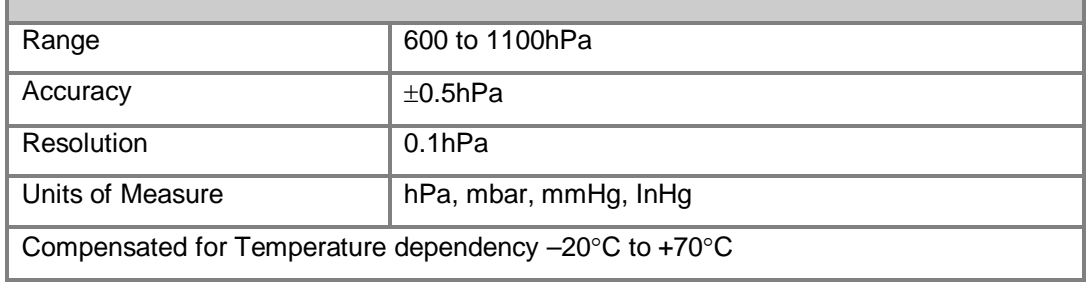

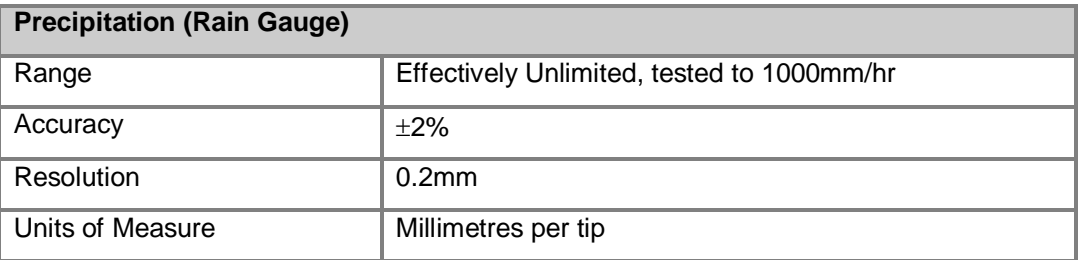

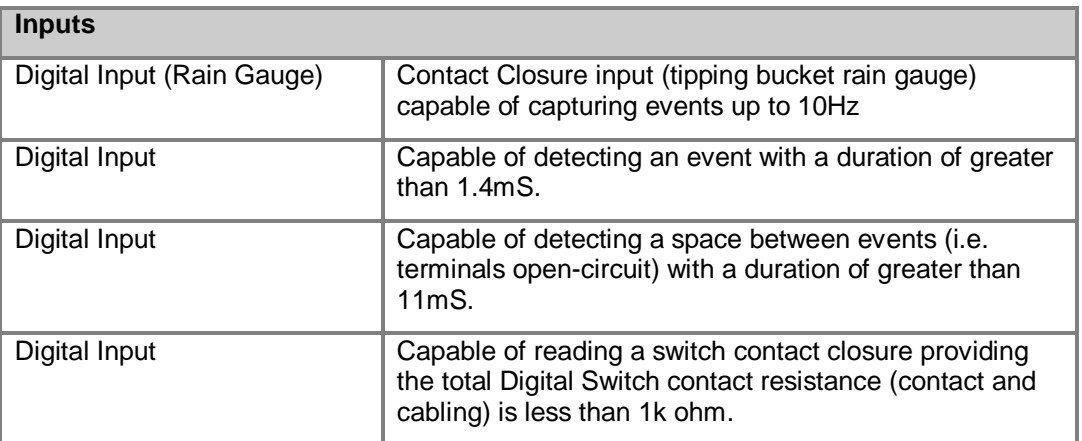

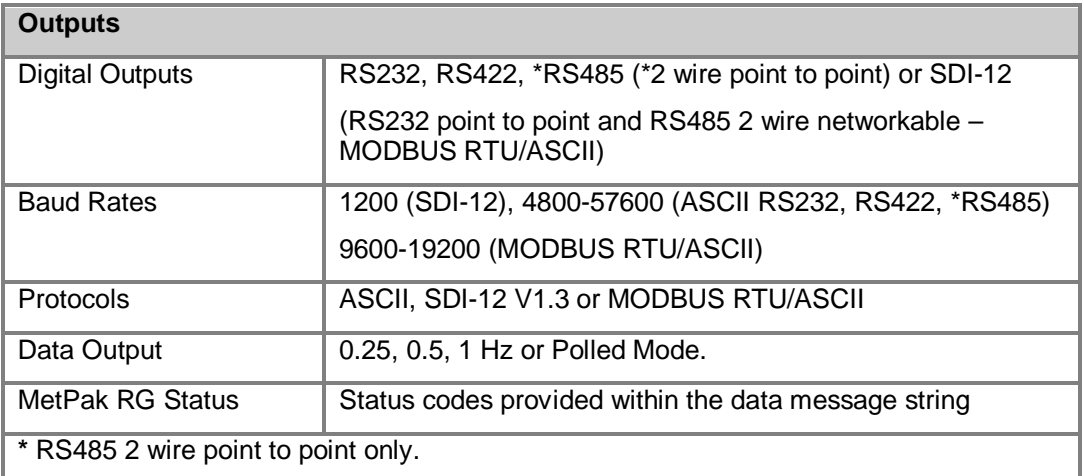

p.

#### *Contents*

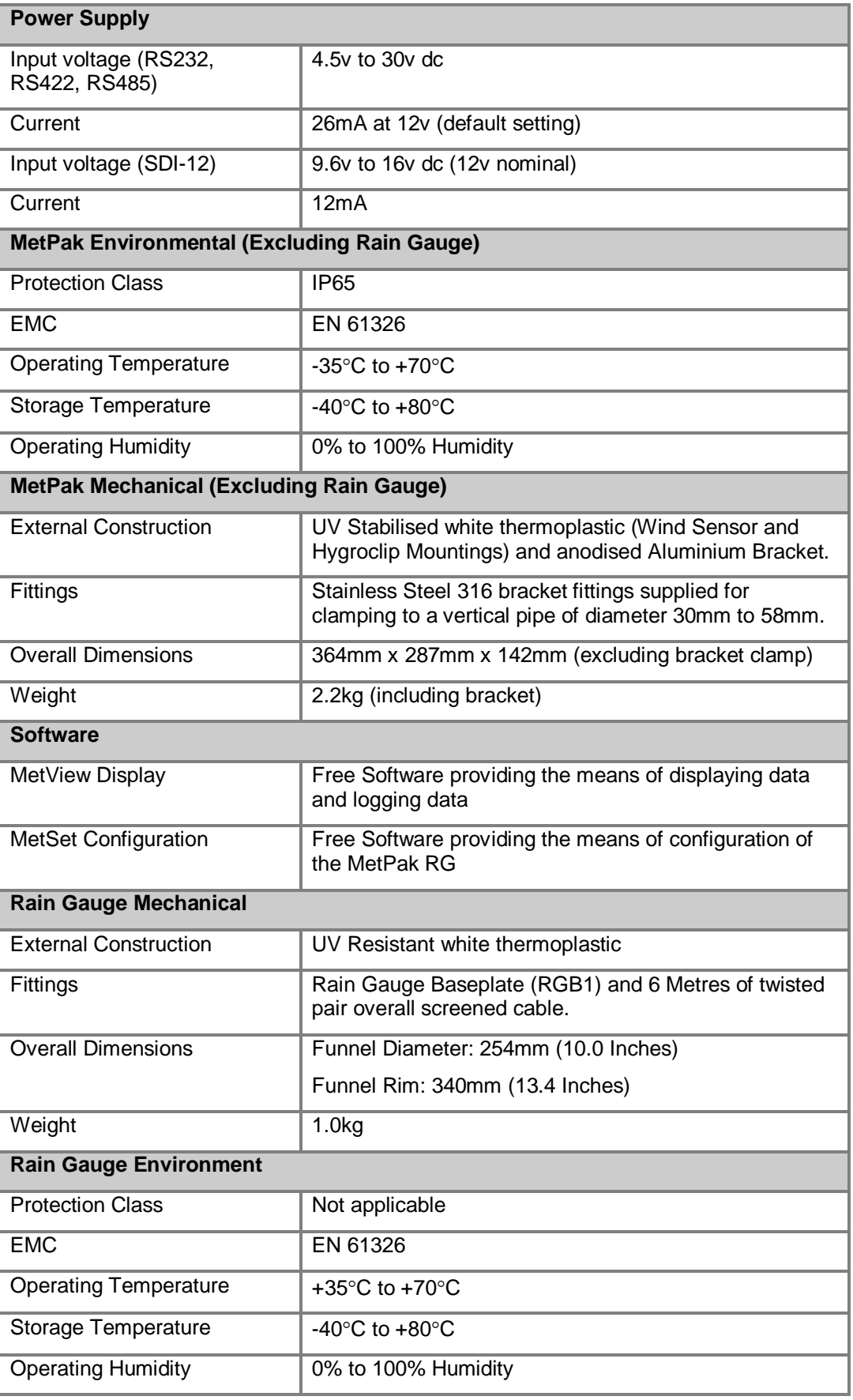

Ĩ.

and the control of the control of the control of the control of the control of

## **6.2 MetPak RG Hub PCB Connections**

The following tables summarise the connections for:

- **HygroClip (factory connection)**
- **Number 1** WindSonic anemometer (factory connection)
- RS232/RS422/RS485/SDI-12 communications (User connection)
- **Digital Input (user connection)**

Connection details are also found within the MetPak RG Hub box.

**Factory Connections**

| <b>Connector J1</b> | <b>Wire Colour</b> | <b>Signal Name</b>      |
|---------------------|--------------------|-------------------------|
|                     |                    | No Connection           |
| 2                   | Blue               | RXD from HygroClip UART |
| 3                   | Red                | TXD to HygroClip UART   |
| 4                   | Yellow             | Analogue 0V (Not Used)  |
| 5                   | Grey               | Supply/Signal 0V        |
| 6                   | Green              | Supply +ve (+3.3V DC)   |

**Table 13 HygroClip connections (6-way connector J1)**

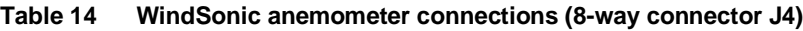

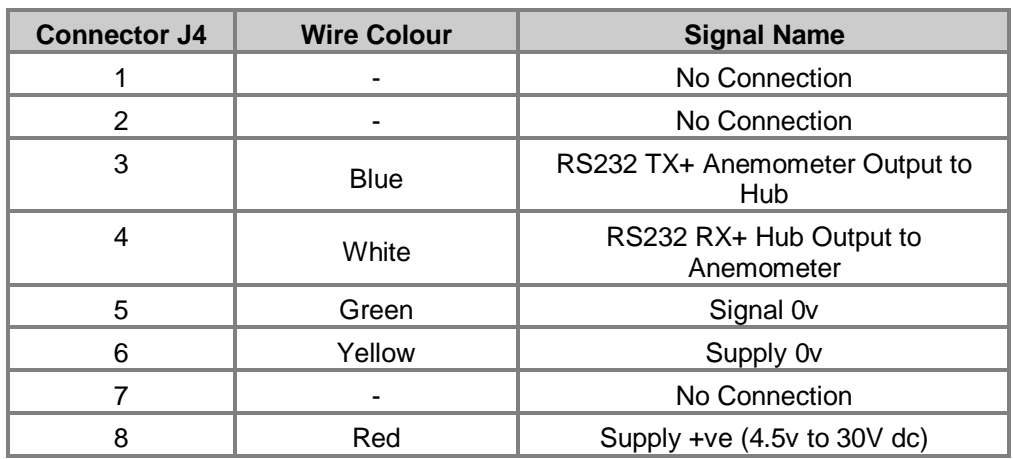

#### **User Connections**

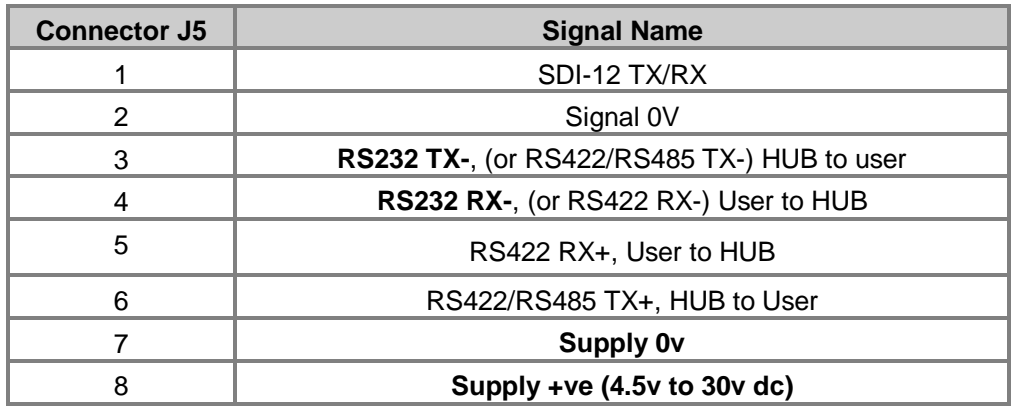

#### **Table 15 PC communications (8-way connector, J5)**

**Table 16 Digital Switch Input (2-way connector, J8)**

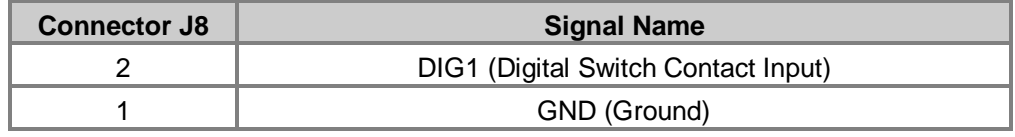

Ė

and the control of the control of the control of the control of the control of

## **6.3 Electrical Conformity Certificate**

#### **EC DECLARATION OF CONFORMITY ACCORDING TO COUNCIL DIRECTIVE 2004/108/EC**

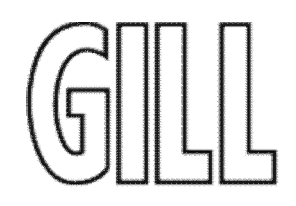

We, Gill Instruments Ltd., declare under our sole responsibility that the products:

#### **MetPak RG Weather Station**

Manufactured by: Gill Instruments Ltd

to which this declaration relates, are in conformity with the protection requirements of Council Directive 2004/108/EC on the approximation of the laws relating to electromagnetic compatibility.

This Declaration of Conformity is based upon compliance of the product with the following harmonised standards:

Emissions EN61326 Immunity EN61326 (excludes 150khz to 250khz)

 $ACRS$ tell

Signed by:

A.C.R. Stickland – Director

Date of issue: 14/11/2012

Place of issue: Gill Instruments Ltd Saltmarsh Park, 67 Gosport Street, Lymington, SO41 9EG, UK